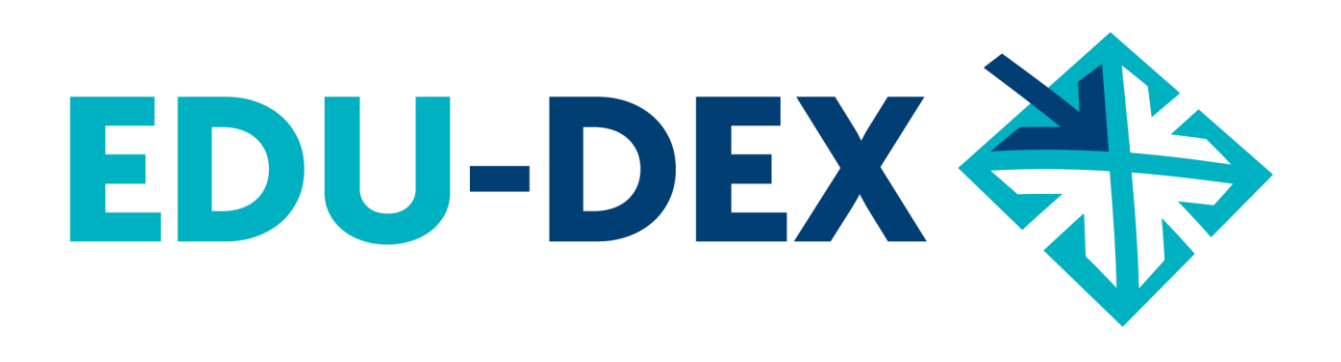

# **Handleiding**

- *handmatig* **invoeren**
- **controleren**
- **uitvoeren**

# **van opleidingsgegevens bij EDU-DEX**

*EDU-DEX: overal de juiste cursusgegevens!*

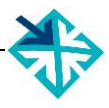

© Stichting EDU-DEX, 2024 – alle rechten voorbehouden.

mail: info@edudex.nl telefoon: 085 – 877 1088

Versie: 3.8 – 18 januari 2024

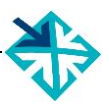

# Inhoudsopgave

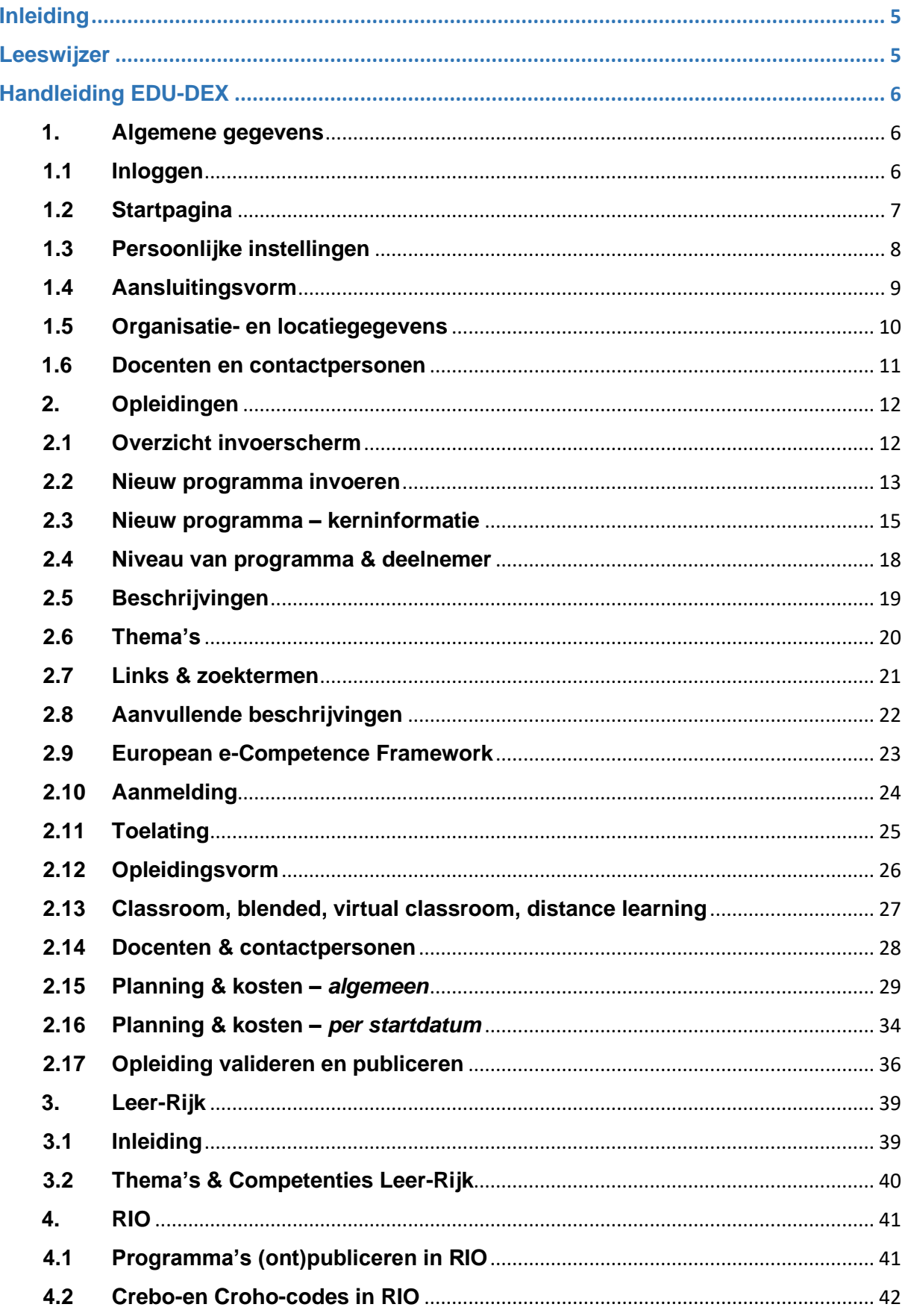

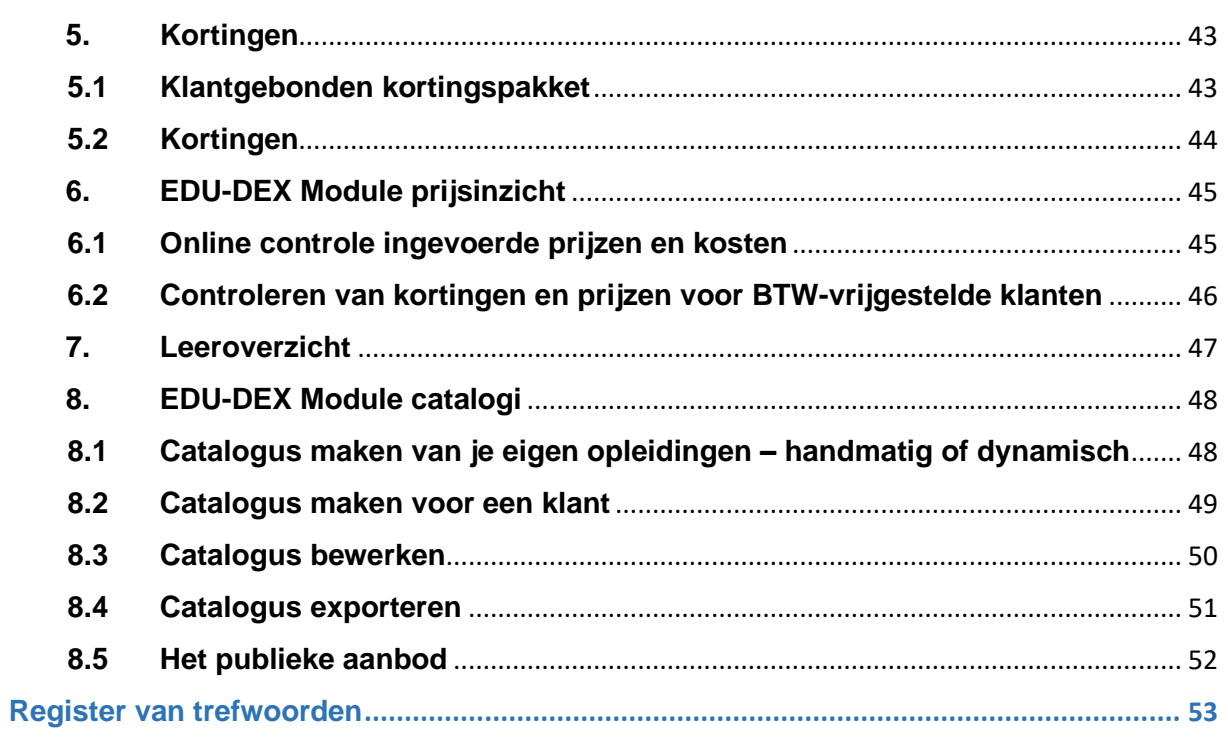

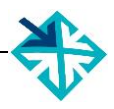

# <span id="page-4-0"></span>**Inleiding**

EDU-DEX is een non-profit stichting die in 2014 is opgericht door de gezamenlijke aanbieders van opleidingen in Nederland. De reden: opleiders en hun klanten waren steeds meer geld en tijd kwijt door het ontbreken van één landelijke data-standaard voor het vastleggen, vergelijken, combineren en publiceren van informatie over opleidingen van verschillende aanbieders.

Nu *importeert* EDU-DEX elke 24 uur de meest actuele programma-informatie van meer dan 250 opleidingsinstituten, ROC's, HBO's en universiteiten; ook informatie over bijvoorbeeld kortingen en maatwerkprogramma's.

En elke dag *exporteren* we een update naar honderden eindafnemers, overzichten en portals. Iedere afnemer kan zelf een selectie samenstellen en beheren uit het aanbod. EDU-DEX-gebruikers publiceren deze informatie in hun eigen LMS, portal of App. Hiertoe behoren ook RIO en Leeroverzicht.

EDU-DEX heeft *geen* eigen portal waar men cursussen zou kan zoeken en boeken. Inschrijvingen blijven dus – buiten ons zicht en invloed – lopen via de portals, LMS'en en Apps van de EDU-DEXafnemers. EDU-DEX zorgt er uitsluitend voor dat de gegevens op grond waarvan men zich inschrijft actueel, compleet en correct zijn. Elke 24 uur.

# <span id="page-4-1"></span>**Leeswijzer**

De handleiding is in beginsel bedoeld voor opleiders die hun informatie *handmatig* invoeren in EDU-DEX. Opleiders die invoeren via een XML-feed verwijzen we naar de technische documentatie op EDU-DOX: https://www.edudex.nl/edudox.

De uitleg in de handleiding over het controleren van de ingevoerde gegevens, en over het exporteren van deze gegevens is ook voor afnemers, ketenpartners en XML-opleiders.

In de handleiding zijn er per bladzijde vier vaste onderdelen:

- Bovenaan: schermafdruk van het onderdeel dat op die pagina wordt toegelicht
- Linker kolom: toelichting van de velden, functies en mogelijkheden op het getoonde deelscherm
- Rechter kolom: praktische tips voor het gebruik
- Onderaan: ruimte voor aantekeningen.

De handleiding sluit af met een uitgebreide zoekwoorden-index, zodat je via een specifiek woord direct naar de goede pagina kunt gaan.

EDU-DEX is een gezamenlijk project van de opleidingsbranche. We stellen je feedback over het gebruik van deze handleiding en over het gebruik van de EDU-DEX invoerschermen dus erg op prijs. Laat ons via [support@edudex.nl](mailto:support@edudex.nl) weten wat er verbeterd of aangevuld kan worden, dan houden we daarmee graag rekening bij de volgende versie van deze Handleiding!

# <span id="page-5-0"></span>**Handleiding EDU-DEX**

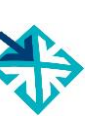

# <span id="page-5-1"></span>**1. Algemene gegevens**

# <span id="page-5-2"></span>**1.1 Inloggen**

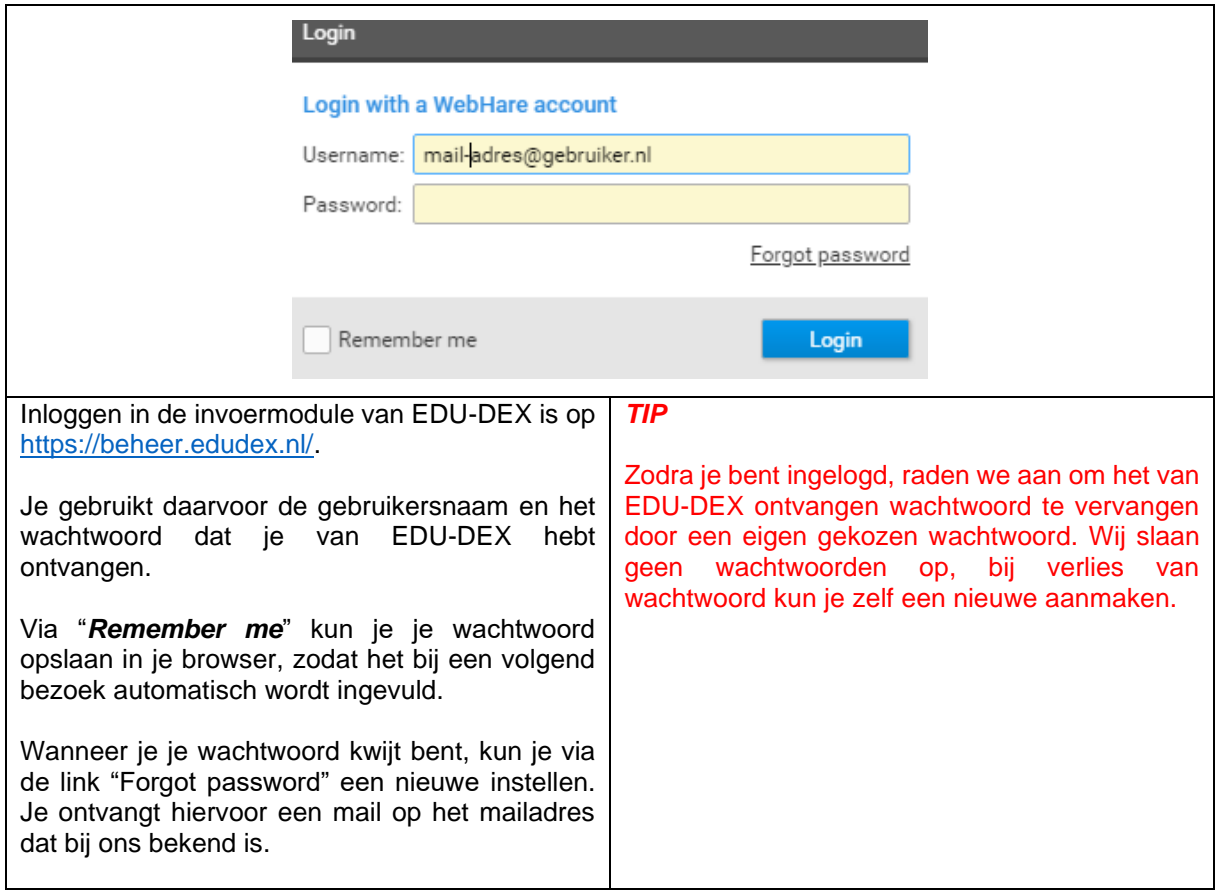

# <span id="page-6-0"></span>**1.2 Startpagina**

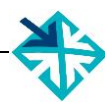

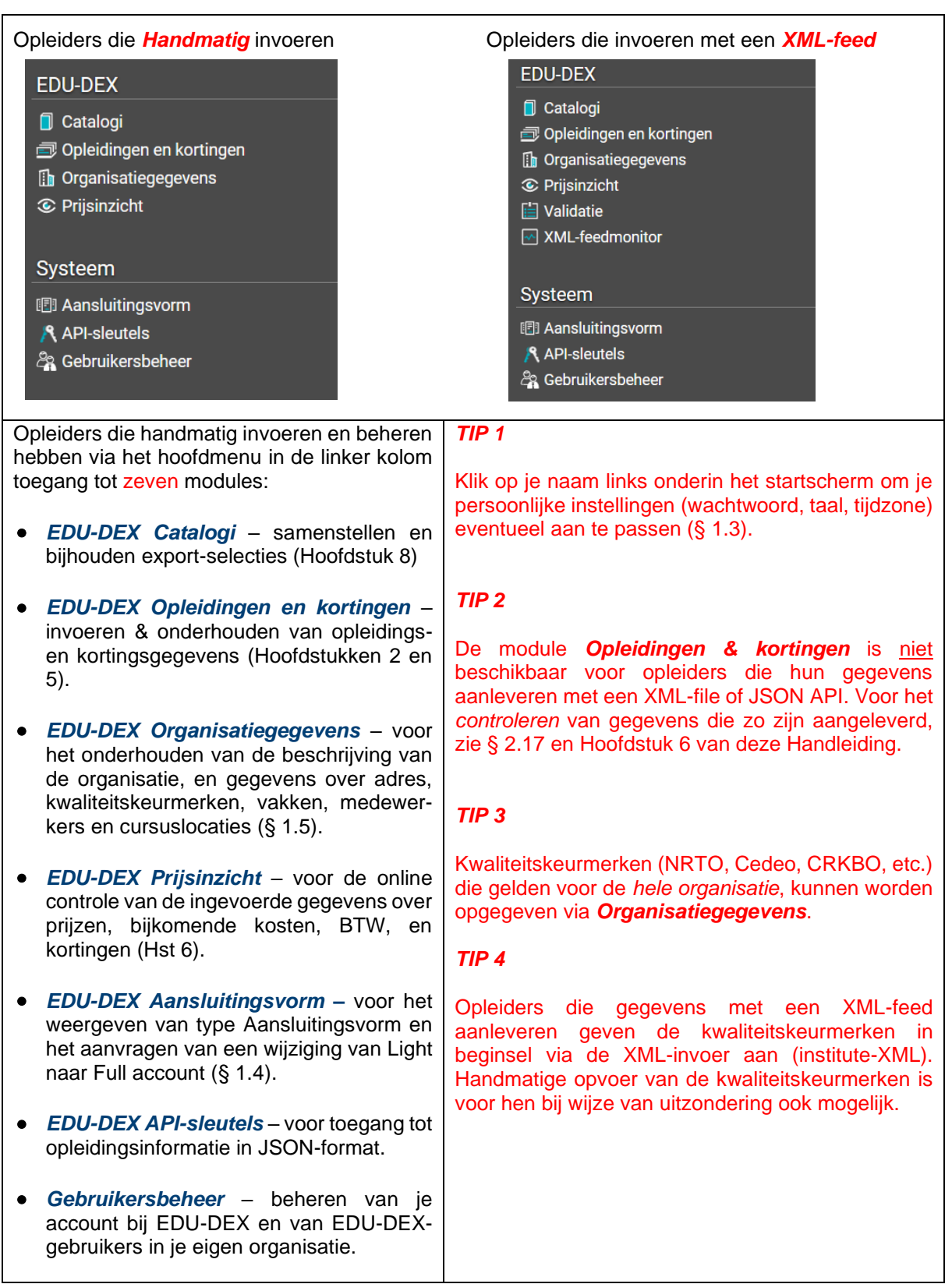

<sup>1</sup> **Deze schermweergave is beschikbaar vanaf de eerstvolgende upgrade van de EDU-DEX beheeromgeving na publicatie van deze handleiding.**

# <span id="page-7-0"></span>**1.3 Persoonlijke instellingen**

Voor het aanpassen van je persoonlijke instellingen, klik op je naam links onderin het startscherm. Hier kun je aanpassen: - het *wachtwoord* (Tab *Account*) - de *taal* of - de *tijdzone* (Tab *Voorkeuren*) aanpassen. Je *naam* en *gebruikersnaam* kun je niet zelf aanpassen.

# <span id="page-8-0"></span>**1.4 Aansluitingsvorm**

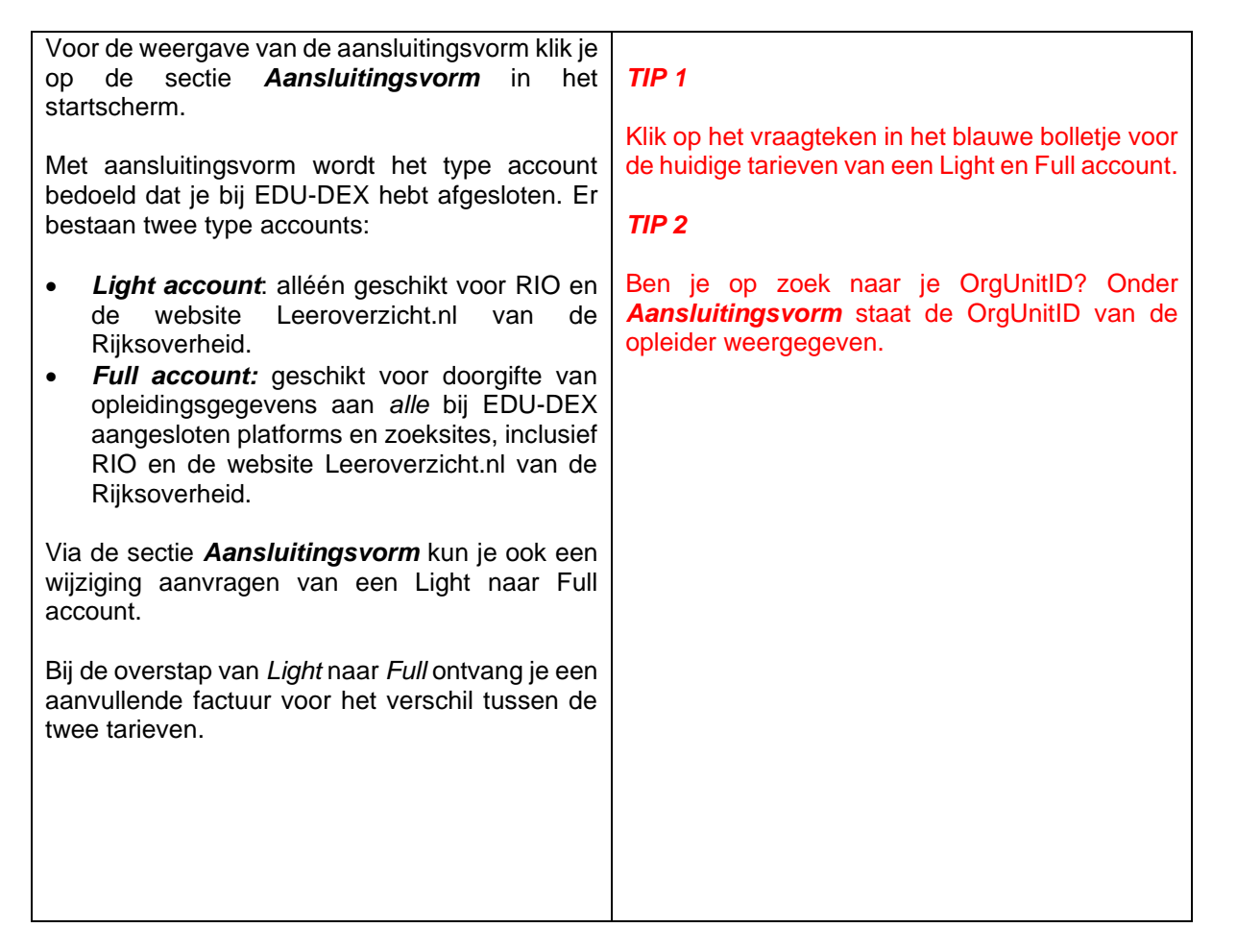

<span id="page-9-0"></span>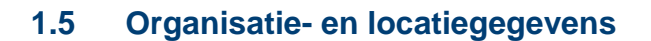

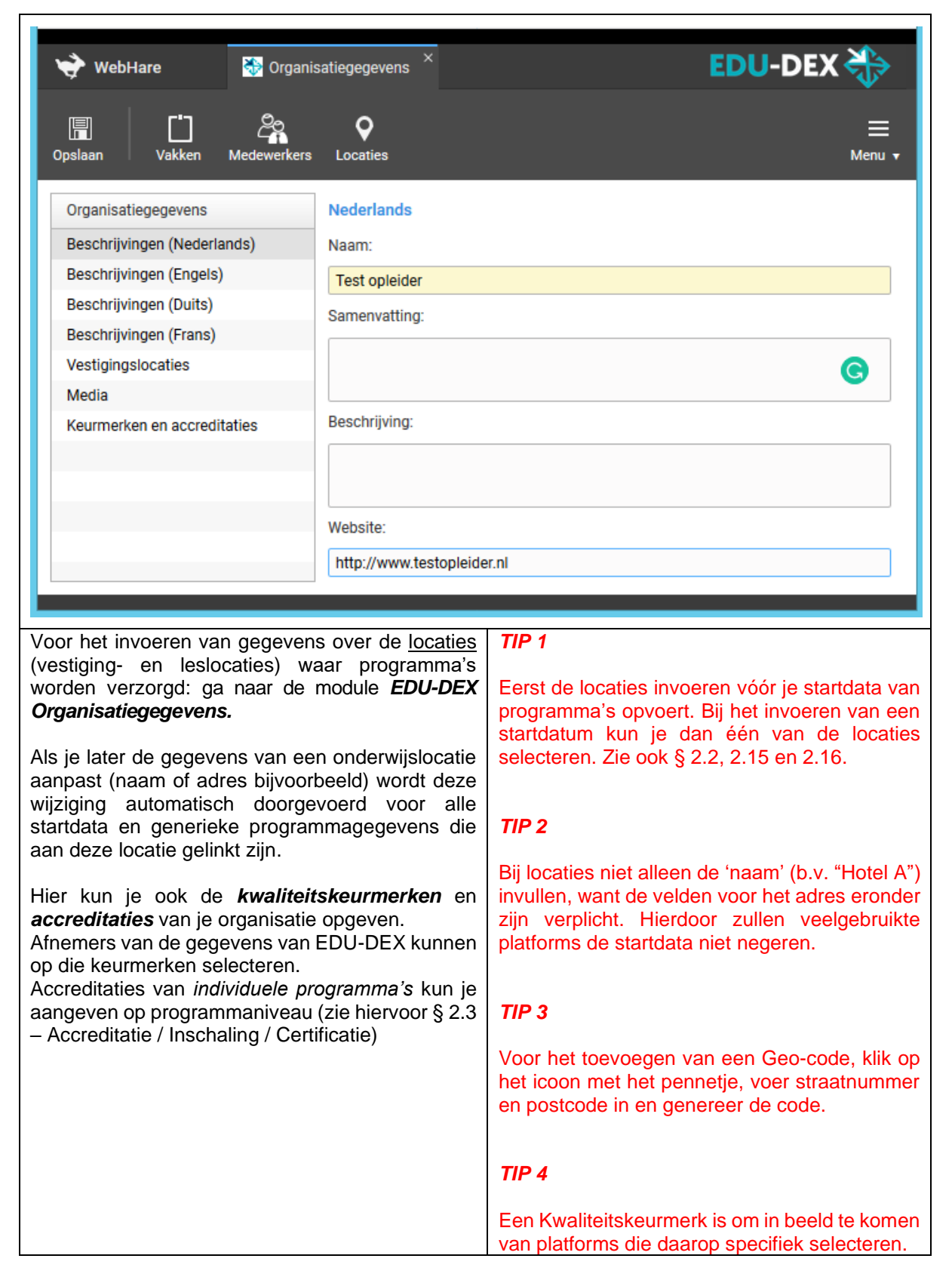

# <span id="page-10-0"></span>**1.6 Docenten en contactpersonen**

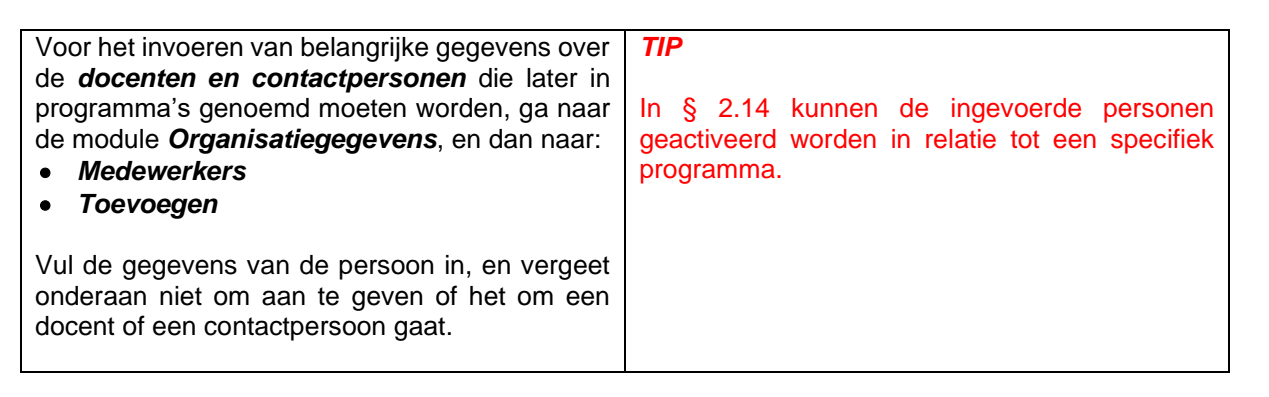

# <span id="page-11-0"></span>**2. Opleidingen**

# <span id="page-11-1"></span>**2.1 Overzicht invoerscherm**

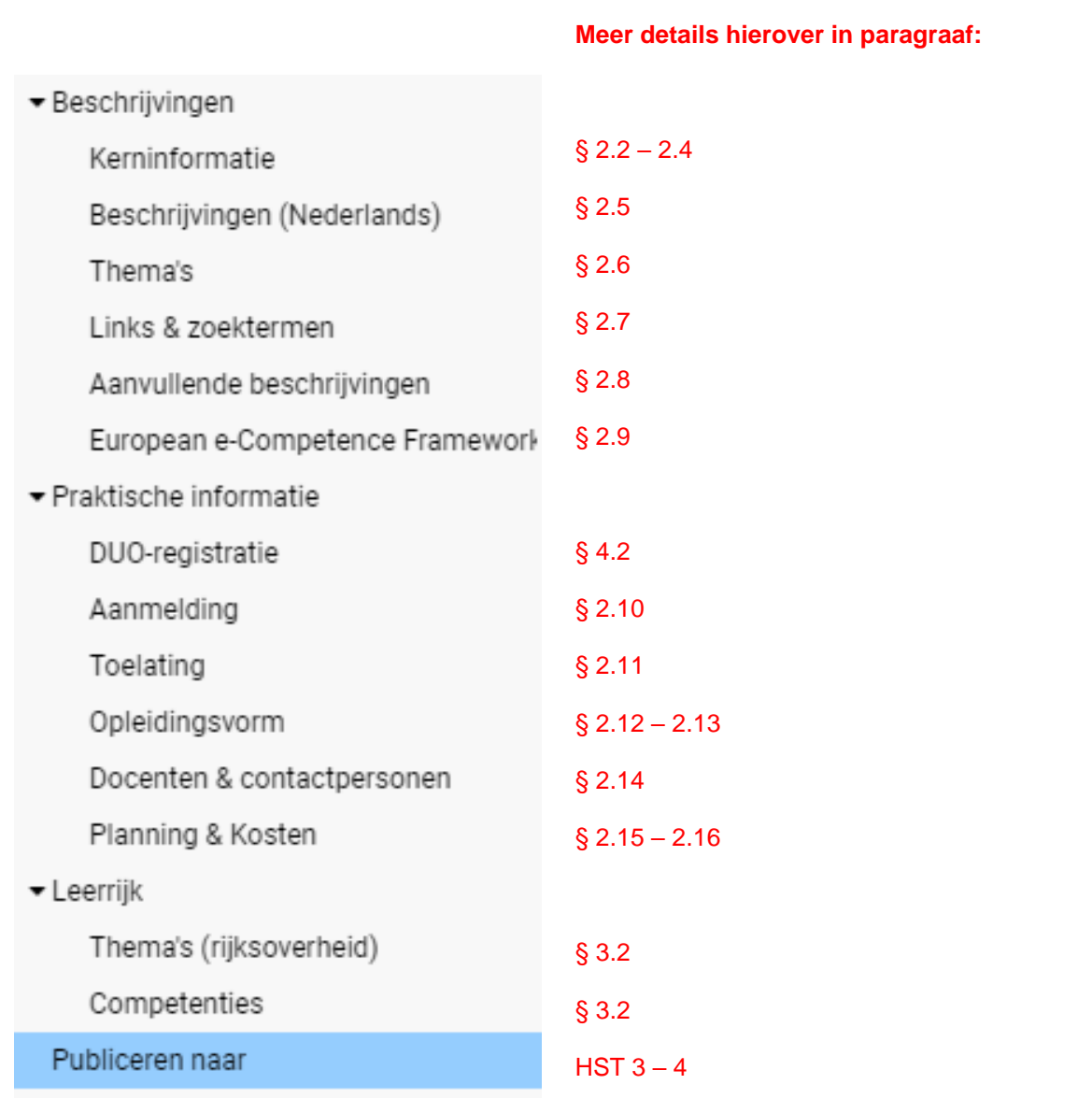

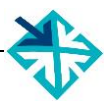

# <span id="page-12-0"></span>**2.2 Nieuw programma invoeren**

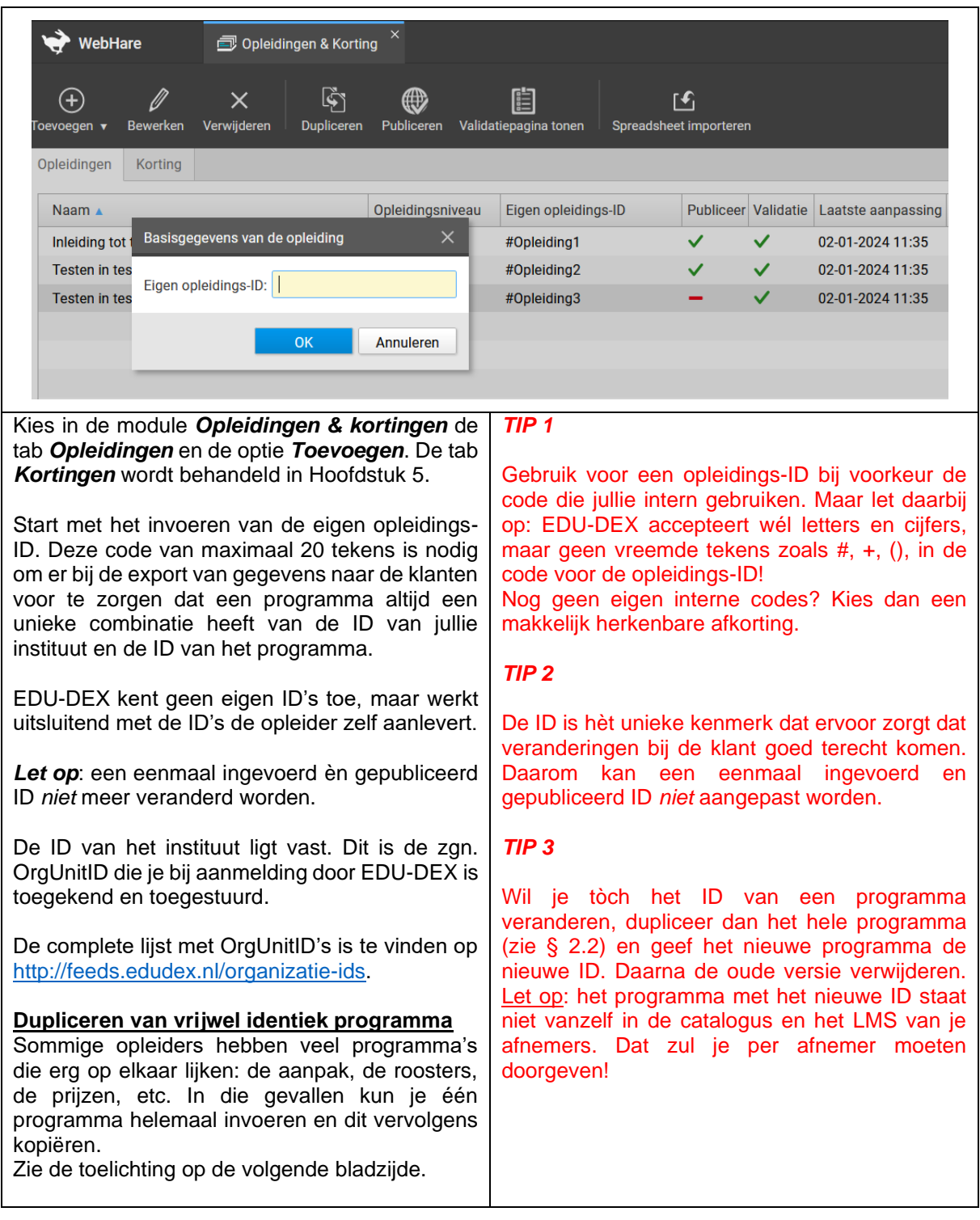

<sup>2</sup> **Deze schermweergave is beschikbaar vanaf de eerstvolgende upgrade van de EDU-DEX beheeromgeving na publicatie van deze handleiding.** 

# **2.2 Nieuw programma invoeren – dupliceren**

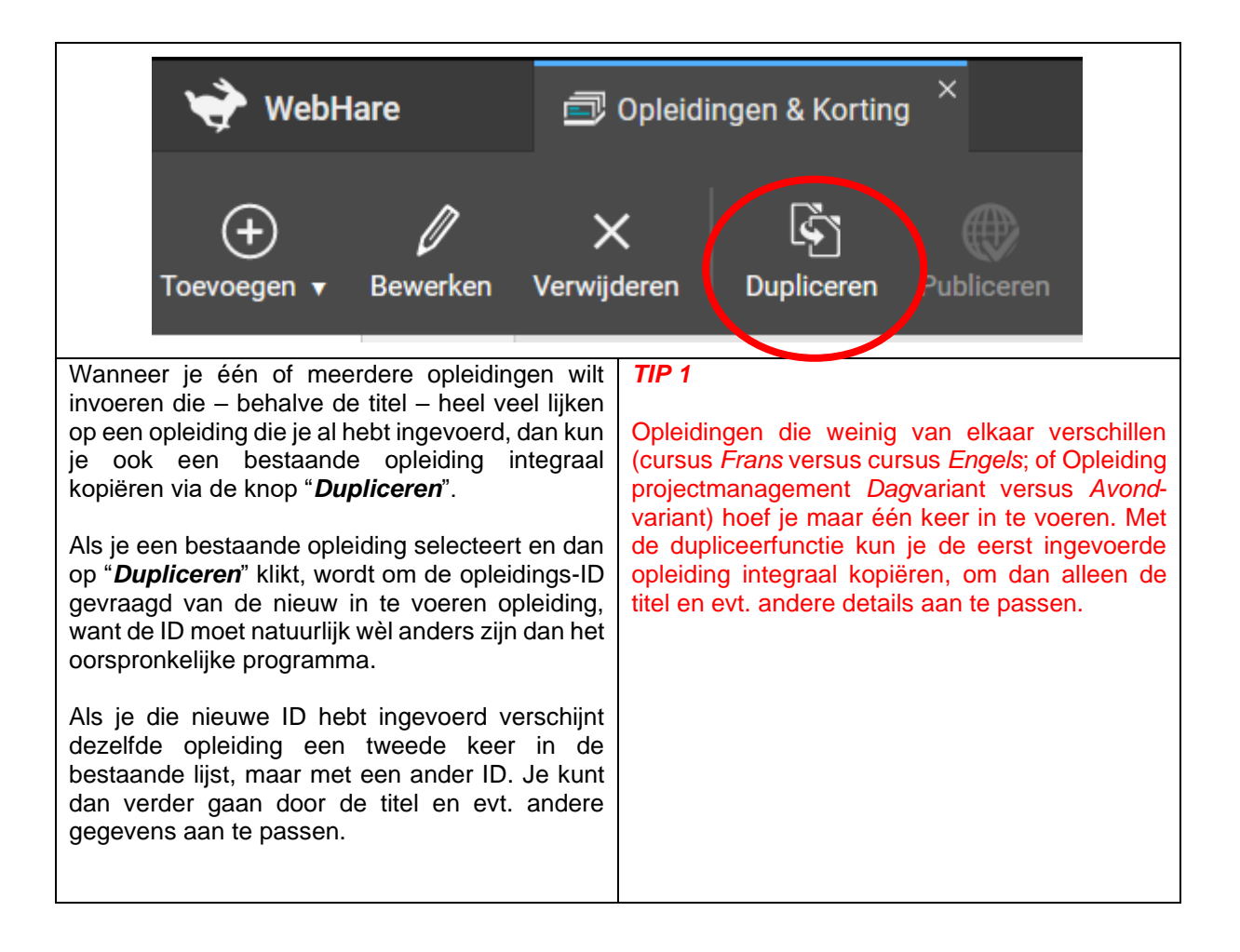

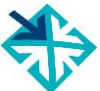

<sup>3</sup> **Deze schermweergave is beschikbaar vanaf de eerstvolgende upgrade van de EDU-DEX beheeromgeving na publicatie van deze handleiding.** 

# <span id="page-14-0"></span>**2.3 Nieuw programma – kerninformatie**

programma. Ná die datum wordt dit programma niet meer opgenomen in exports

- Als je niets invult, dan blijft de informatie geldig, maar loop je het gevaar dat deze op

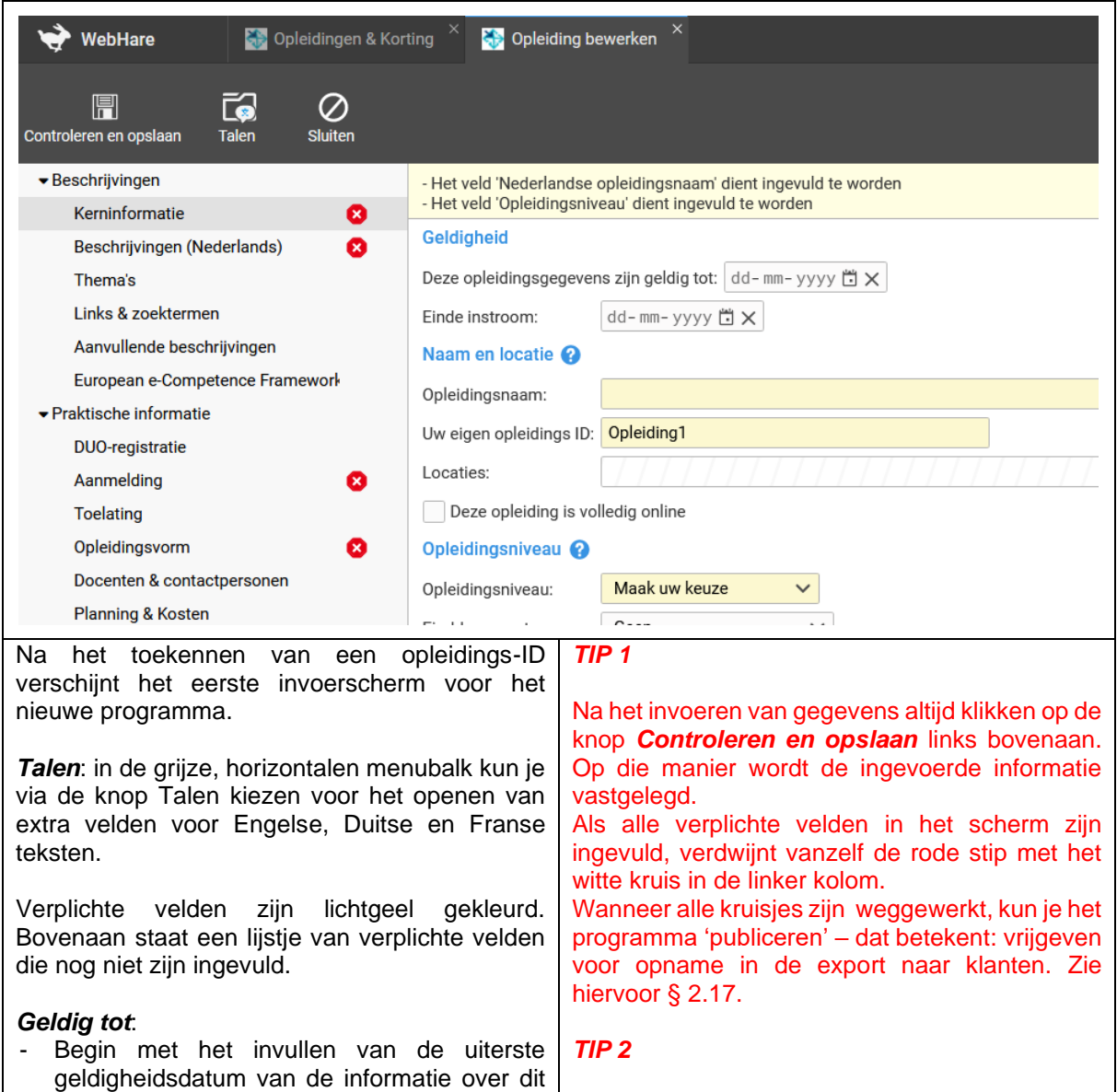

Let op: als de geldig-tot-datum valt op de eerstvolgende kalenderdag, zal het programma niet worden meegenomen in de volgende export. Neem altijd een marge van minstens 2 dagen.

## **Aantekeningen:**

voor klanten.

enig moment verouderd is.

# **2.3 Nieuw programma – kerninformatie – vervolg 1**

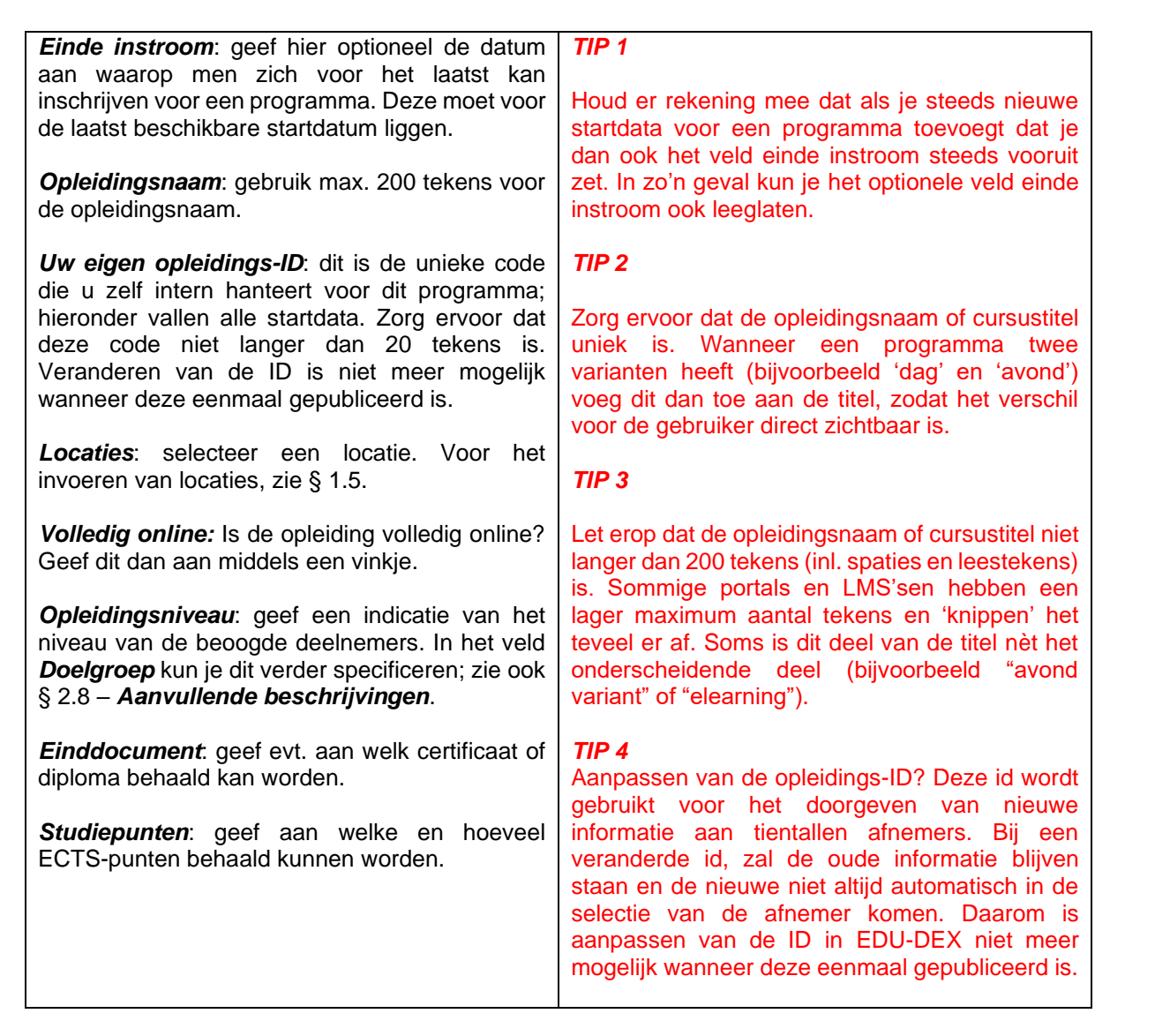

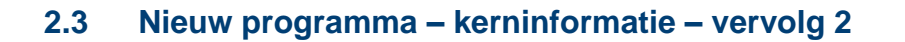

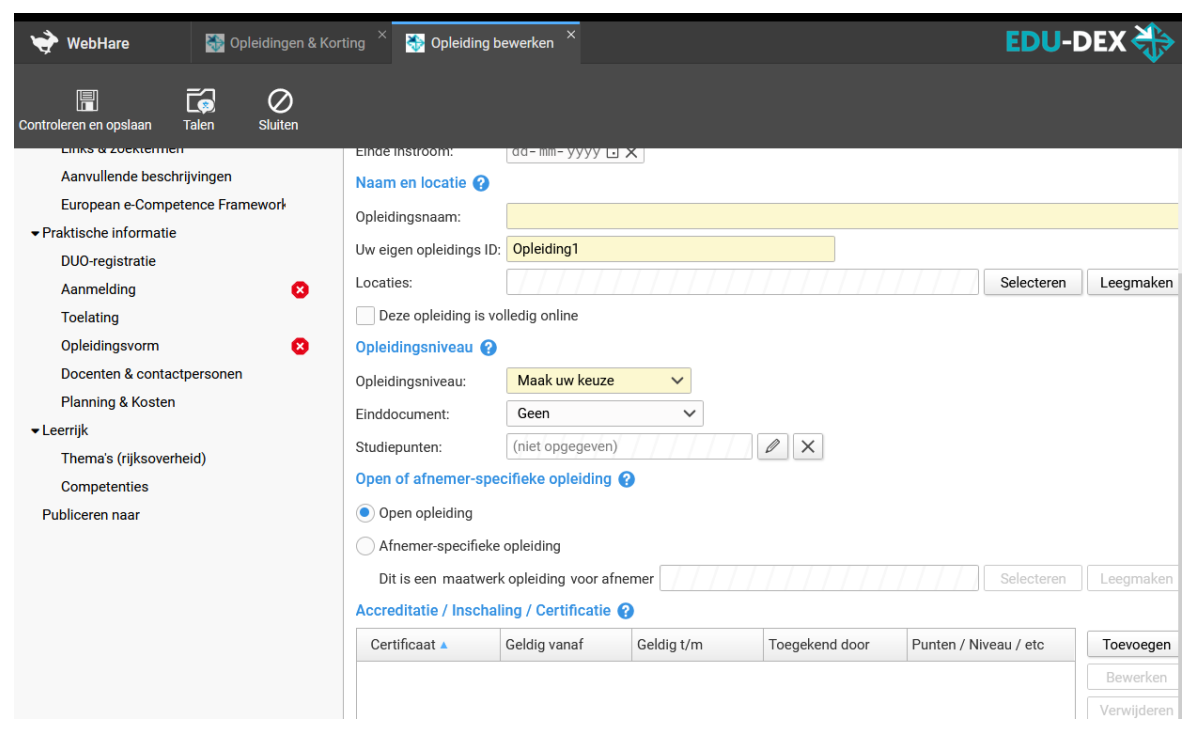

*Open opleiding of klantspecifieke opleiding*:

- *Open opleiding*: programma's waarvoor individuele deelnemers of groepen kunnen worden aangemeld. In Hoofdstuk 5 staat hoe aan 'open opleidingen' klantspecifieke kortingen kunnen worden toegekend.
- *Afnemerspecifieke opleiding*: programma's die specifiek voor één klant zijn ontwikkeld, en die ook uitsluitend zichtbaar zijn voor de klant die via het veld "*Dit is een maatwerk opleiding voor afnemer*" is geselecteerd.
- *Afnemerspecifieke startdatum van een Open Opleiding*: EDU-DEX laat niet toe dat je een klantspecifieke startdatum toevoegt aan een Open Opleiding waarvan andere startdata wèl open zijn voor iedereen. Om klantspecifieke startdata tòch in te voeren, dupliceer het héle programma (zie § 2.2) en kenmerk het dan als Afnemerspecifiek.

*Accreditatie / Inschaling / Certificatie*: als een *individueel programma* is erkend, geaccrediteerd, ingeschaald of gevalideerd door een *externe* instantie, kun je dit hier aangeven door *Toevoegen* te kiezen en gegevens in te vullen.

**Publiceren naar**: vul hier in of een programma ja/nee bestemd is voor Leer-Rijk en/of RIO (zie ook Hoofdstukken 3 en 4).

#### *TIP 1*

Vink alleen *Exporteren – Leer-Rijk* aan als het programma daadwerkelijk geschikt is voor opname in Leer-Rijk. Deze geschiktheid wordt door Leer-Rijk gecontroleerd. Zie hiervoor Hoofdstuk 3.

## *TIP 2*

Ook CEDEO-erkenning, NLQF-inschaling en toekenning van het NRTO-keurmerk kunnen worden vermeld. Steeds meer eindafnemers vragen om dit soort kwaliteitslabels.

#### *TIP 3*

Een maatwerkopleiding is een zelfstandig programma dat is toegesneden op de specificaties van één klant. De opleidingsgegevens van een maatwerkopleiding zijn ook uitsluitend beschikbaar voor deze klant.

Je kunt de optie maatwerkopleiding (afnemerspecifieke opleiding) ook gebruiken voor *open opleidingen met klantspecifieke startdata*. Je dient het programma voor die klant dan een tweede keer in te voeren (als afnemer-specifieke opleiding dan dus) en dan ook de titel en inhoud aan te passen aan die specifieke klant.

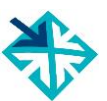

# <span id="page-17-0"></span>**2.4 Niveau van programma & deelnemer**

Het is voor de werkgever en de deelnemer heel belangrijk om vooraf te weten wat het niveau van een programma en de beoogde deelnemer is. In de EDU-DEX-datastandaard zijn daarvoor verschillende velden beschikbaar die we hier op een rijtje zetten. Steeds wordt verwezen naar de paragraaf van deze handleiding waar elk veld

uitvoeriger wordt beschreven.

• *Opleidingsniveau* (zie § 2.3): hiermee kun je als opleider aangeven met welk *formeel* opleidingsniveau (MBO, HBO, etc.) dit programma kan worden vergeleken. Dit zegt dus iets over het werk- en denkniveau dat de docenten of trainers hanteren.

Je kunt hier ook aangeven of de opleiding leidt tot een instituut-gebonden certificaat, diploma, of tot een officieel erkend(e) diploma of titel.

Tenslotte kun je vermelden of met het volgen of succesvol afronden van dit programma ECTS- of PE-punten behaald kunnen worden.

- *Accreditatie/Inschaling/Certificatie*(§ 2.3): wanneer een individueel programma formeel is erkend, geaccrediteerd, ingeschaald of gevalideerd door een *extern* instituut of bedrijf, kun je dit hier aangeven door *Toevoegen* te kiezen en de relevante gegevens in te vullen. De velden *einddatum van de geldigheid*, *naam van het certificaat*, en '*toegekend door*' zijn daarbij verplicht.
- *Deelnemersprofiel* (§ 2.8): in dit veld kun je in lopende tekst aanvullende informatie geven over het (gewenste) profiel van de deelnemer. Bijvoorbeeld over het gewenste aantal jaren (werk)ervaring, leeftijd, voorkennis, etc.
- *Aanmelding* (§ 2.10): hier kun je aangeven wat het benodigde (formele) ingangsniveau is van de deelnemer. Vaak is dit een 'hard' criterium dat bepaalt of iemand wèl of niet wordt toegelaten tot een programma.
- **Toelating** (§ 2.11): hier kun ie in lopende tekst aangeven welke eisen in de toelatingsprocedure zullen worden gesteld (assessment, referenties, toets, etc.).

## **Aantekeningen:**

#### *TIP 1*

Let goed op en houd het *ingangs*niveau, *werk- en denk*niveau en *eind*niveau goed uit elkaar.

#### *TIP 2*

Maak duidelijk onderscheid tussen *formele niveauaanduidingen* die door de overheid of externe partijen worden vastgesteld, en omschrijvingen van het *gewenste* niveau van programma of het nagestreefde niveau van de deelnemers.

#### *TIP 3*

Zowel een programma, als een opleidingsinstituut als geheel kan geaccrediteerd worden of een keurmerk hebben.

- In § 2.3 staat toegelicht hoe een extern kwaliteitskeurmerk van een programma kan worden aangegeven.
- In § 1.5 staat waar en hoe je aangeeft welk kwaliteitskeurmerk het hele instituut heeft.

<span id="page-18-0"></span>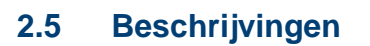

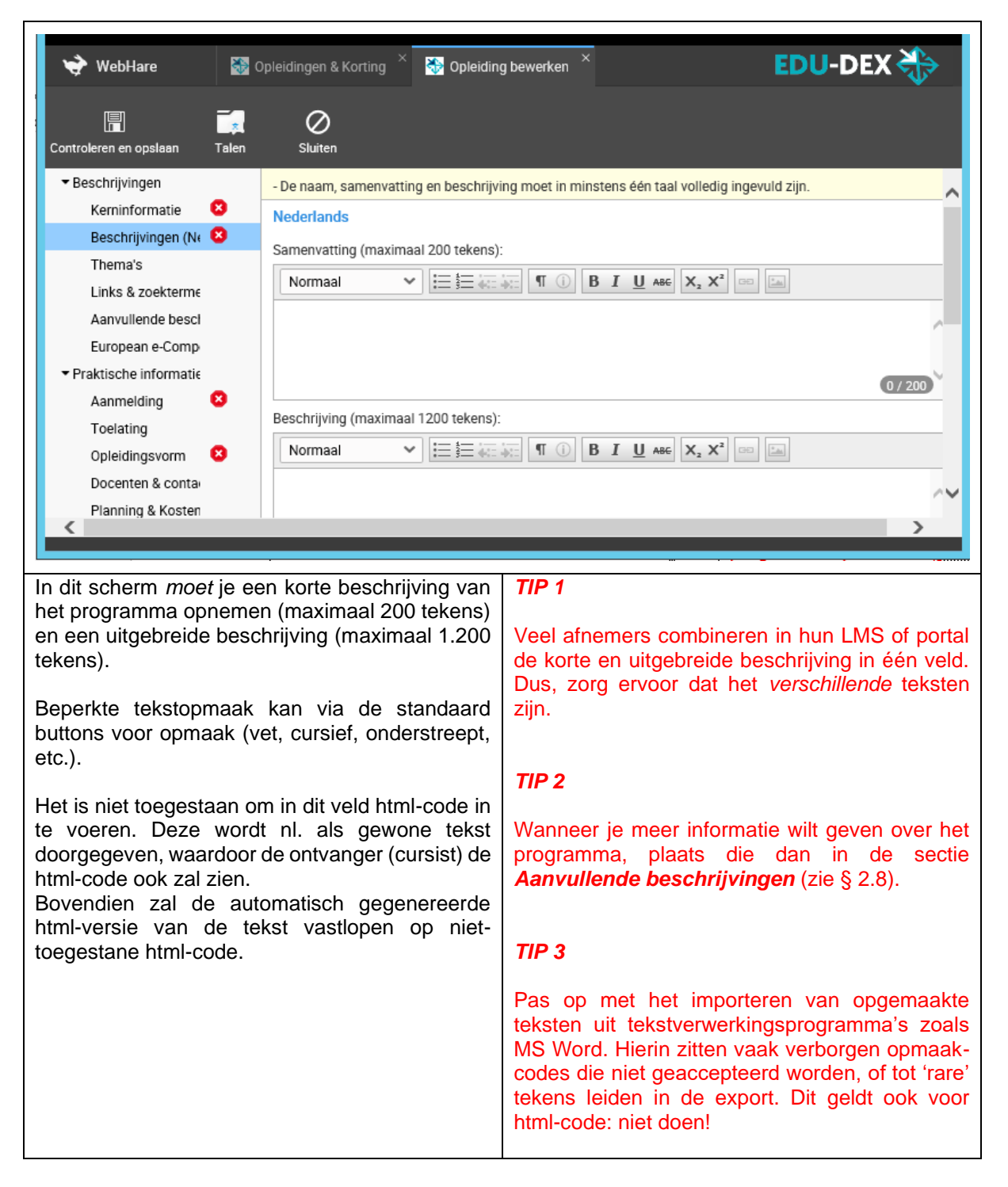

# <span id="page-19-0"></span>**2.6 Thema's**

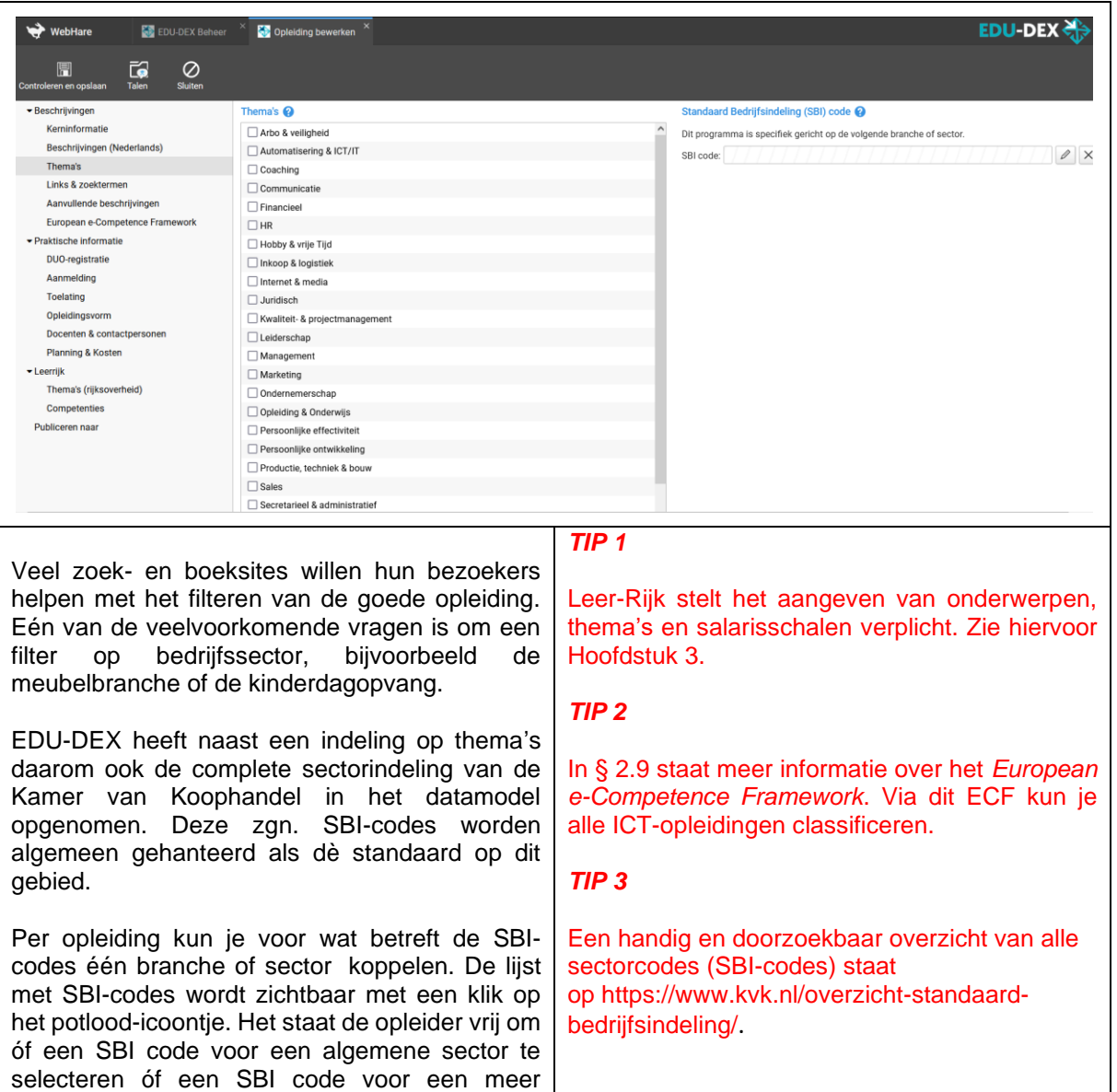

#### **Aantekeningen:**

specifieke sub-sector.

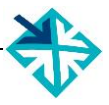

# <span id="page-20-0"></span>**2.7 Links & zoektermen**

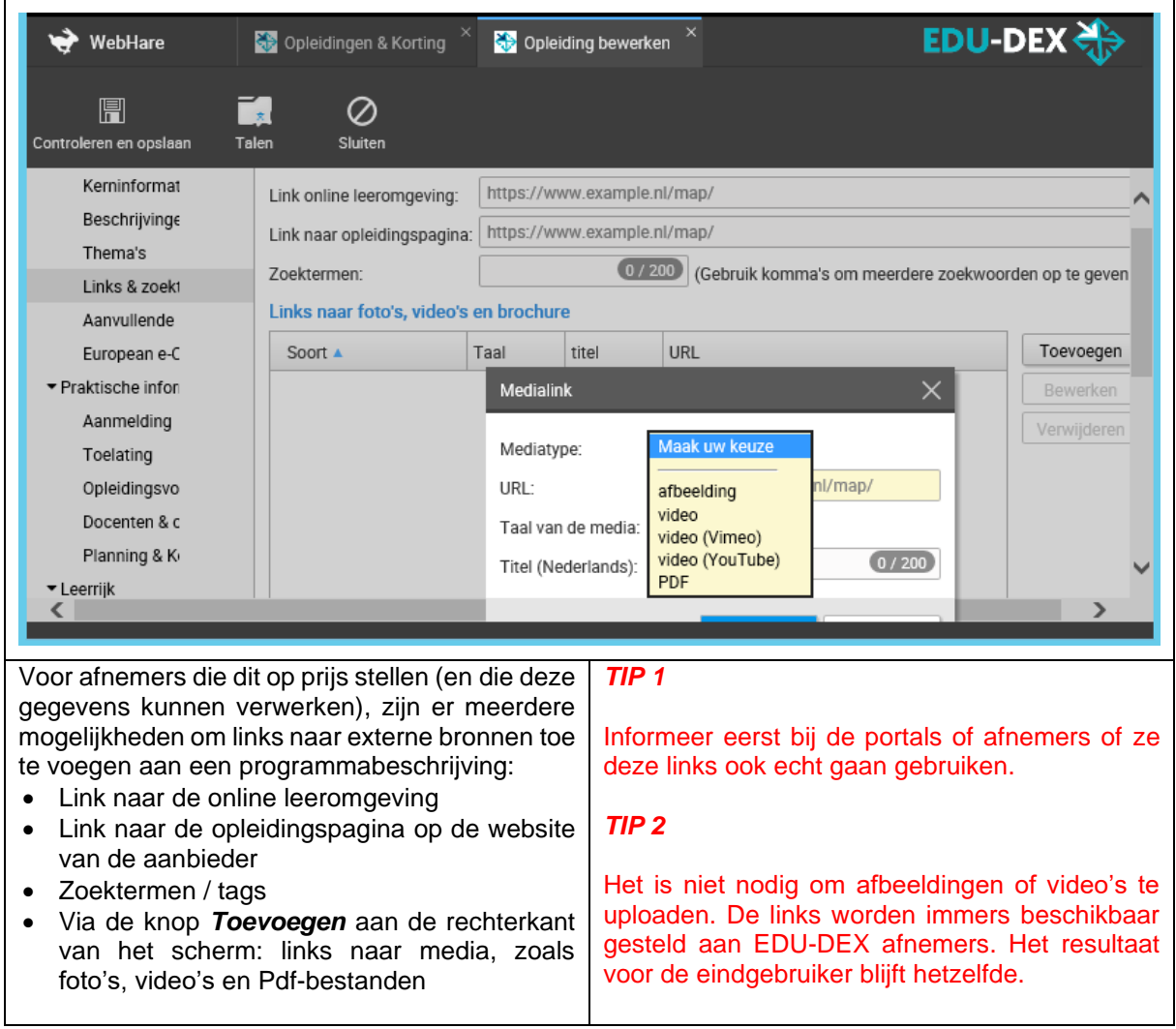

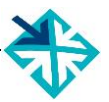

# <span id="page-21-0"></span>**2.8 Aanvullende beschrijvingen**

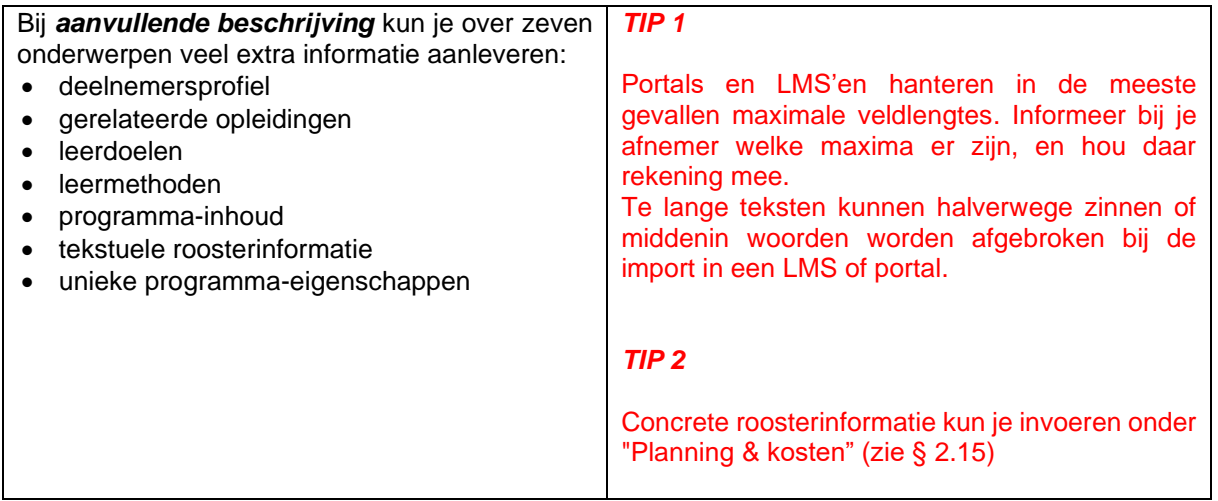

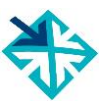

# <span id="page-22-0"></span>**2.9 European e-Competence Framework**

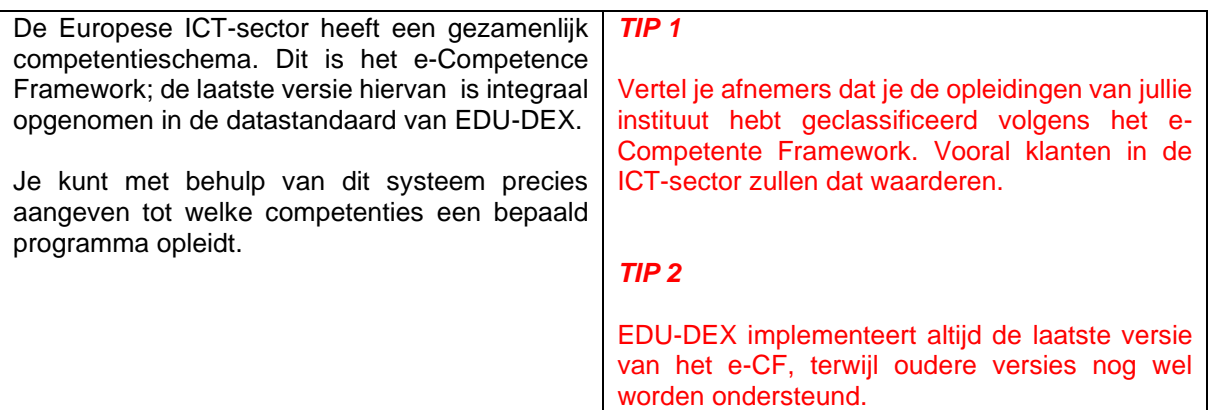

# <span id="page-23-0"></span>**2.10 Aanmelding**

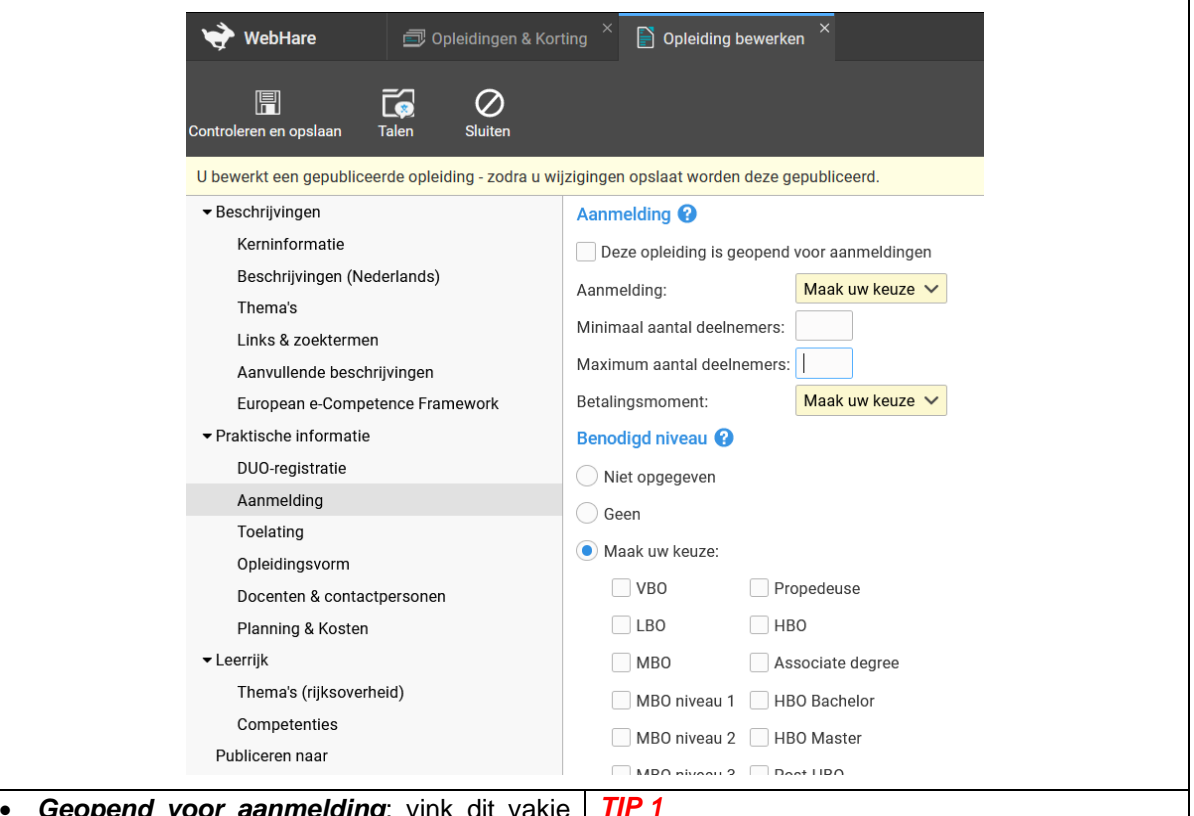

- *Geopend voor aanmelding*: vink dit vakje standaard aan; en zet het uit als de inschrijving (voorlopig) gesloten is voor alle beschikbare startdata. Let op: om een programma op te kunnen nemen in een catalogus (hoofdstuk 8) moet het vakje aangevinkt staan!
- *Aanmelding*: geef aan of inschrijving individueel is of *uitsluitend* per groep.
- *Aantal deelnemers*: Minimum en maximum aantal deelnemers. Wanneer een opleiding altijd doorgaat op alle gepubliceerde startdata (startgarantie), vul dan '1' in bij 'minimum aantal deelnemers'.
- *Betalingsmoment*: geef aan of er vooraf, achteraf of in termijnen betaald moet worden.

#### • *Benodigd niveau* Dit is het *vereiste* niveau van een potentiële deelnemer.

#### Vul bij *benodigd niveau* het gevraagde minimale niveau in van toekomstige deelnemers.

#### *TIP 2*

Aanmeldingen lopen nooit via EDU-DEX, maar altijd via het LMS, de portal of App van de afnemer. EDU-DEX levert alleen de informatie waarmee mensen zich elders kunnen inschrijven.

#### *TIP 3*

Er is in beginsel géén **real-time** koppeling met opleiders en portals en daarom ook geen veld voor het **real-time** aantal nog beschikbare plaatsen. Binnen de 24-uurs cyclus van EDU-DEX (zie de Inleiding op pagina 5) is het wel mogelijk om voor uitvoeringen (startmomenten) de status "open voor inschrijvingen" mee te geven, zie § 2.16.

#### *TIP 4*

EDU-DEX heeft in overleg met een grote groep opleiders ervoor gekozen om géén veld voor "startgarantie" op te nemen. Onder meer omdat garanties in de praktijk niet altijd hard te maken zijn of tot discussies leiden omtrent de interpretatie. Je kunt desondanks binnen de bestaande EDU-DEX velden aangeven dat een programma altijd doorgaat:

Wanneer een programma altijd doorgaat op alle gepubliceerde startdata (startgarantie), vul dan '1' in bij *minimum aantal deelnemers*.

# <span id="page-24-0"></span>**2.11 Toelating**

In dit scherm kun je aanvullende toelatingseisen voor deelname aan dit programma opgeven.

Klik op *Toevoegen* rechts bovenin, maak een keuze uit het soort toelatingseis (bijvoorbeeld: assessment, competenties, leeftijd, ervaring, of vooropleiding) en geef evt. een toelichting in *Samenvatting* of *Beschrijving*.

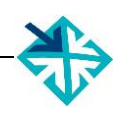

<span id="page-25-0"></span>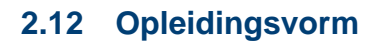

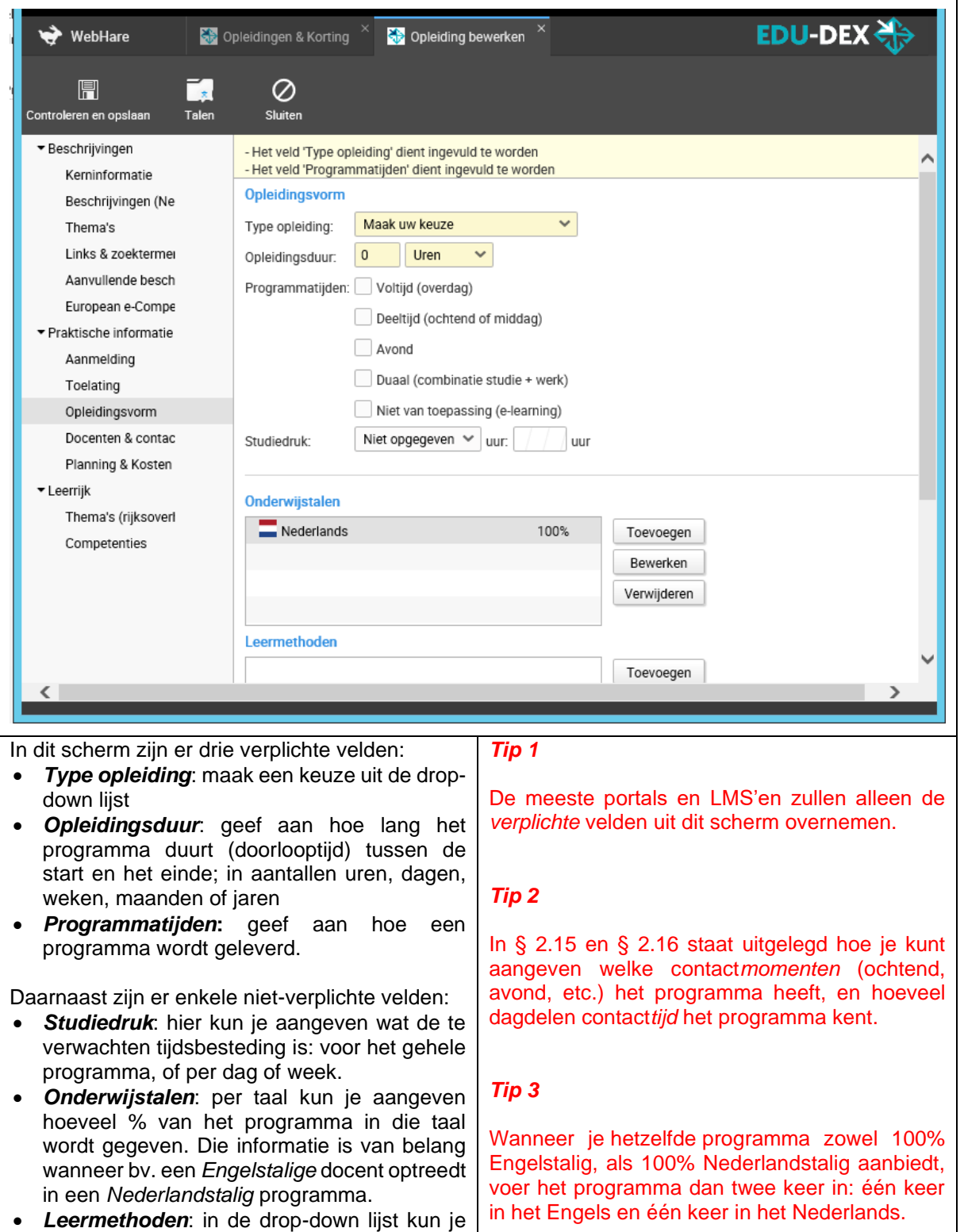

tijd.

de toepasselijke werkvormen aanvinken. Kies *Webinar* of *Virtual Classroom* voor online programma's met een vaste startdatum en -

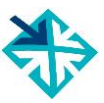

# <span id="page-26-0"></span>**2.13 Classroom, blended, virtual classroom, distance learning**

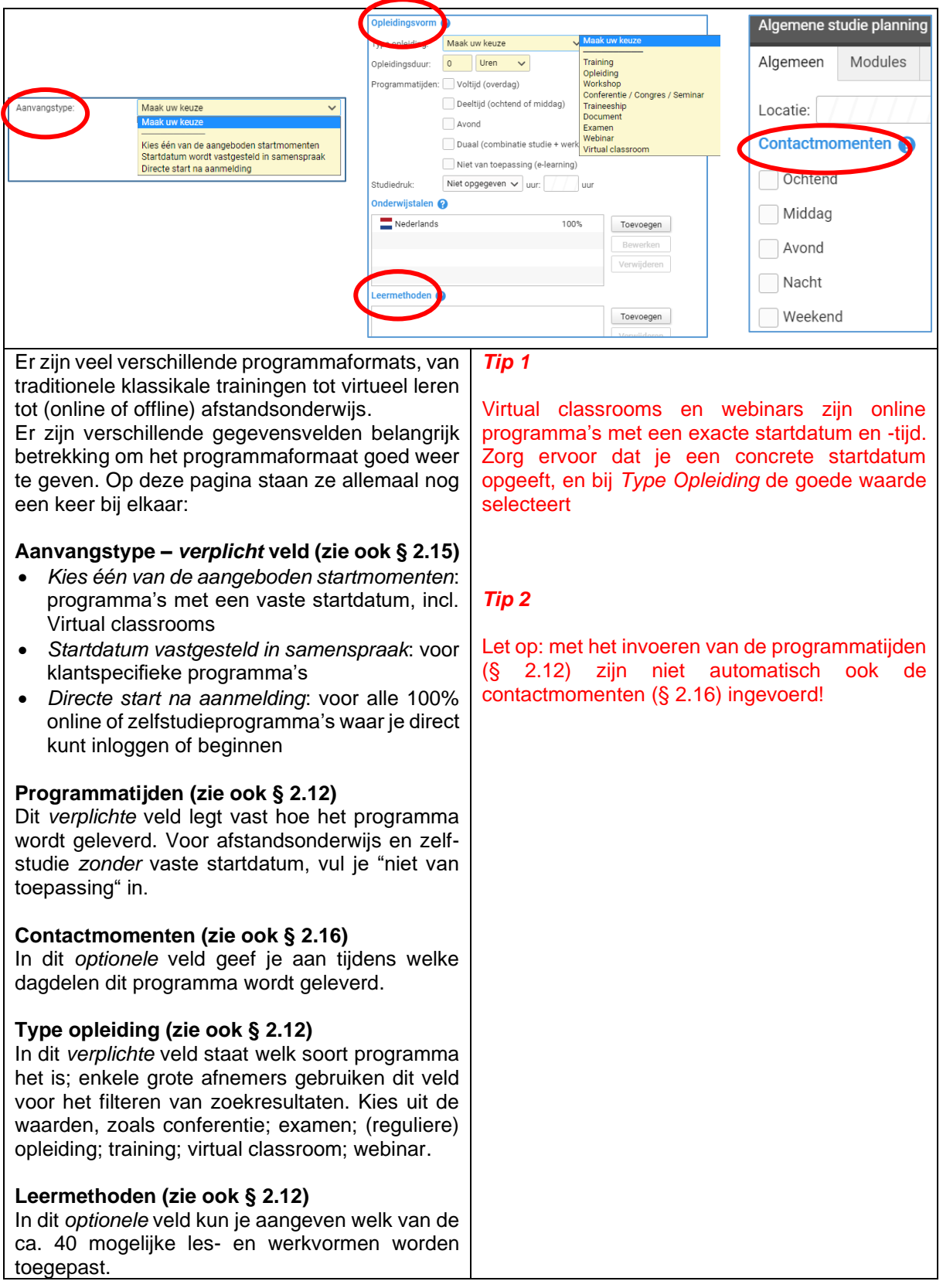

# <span id="page-27-0"></span>**2.14 Docenten & contactpersonen**

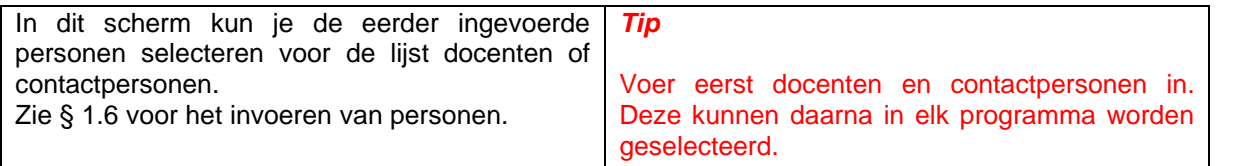

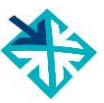

# <span id="page-28-0"></span>**2.15 Planning & kosten –** *algemeen*

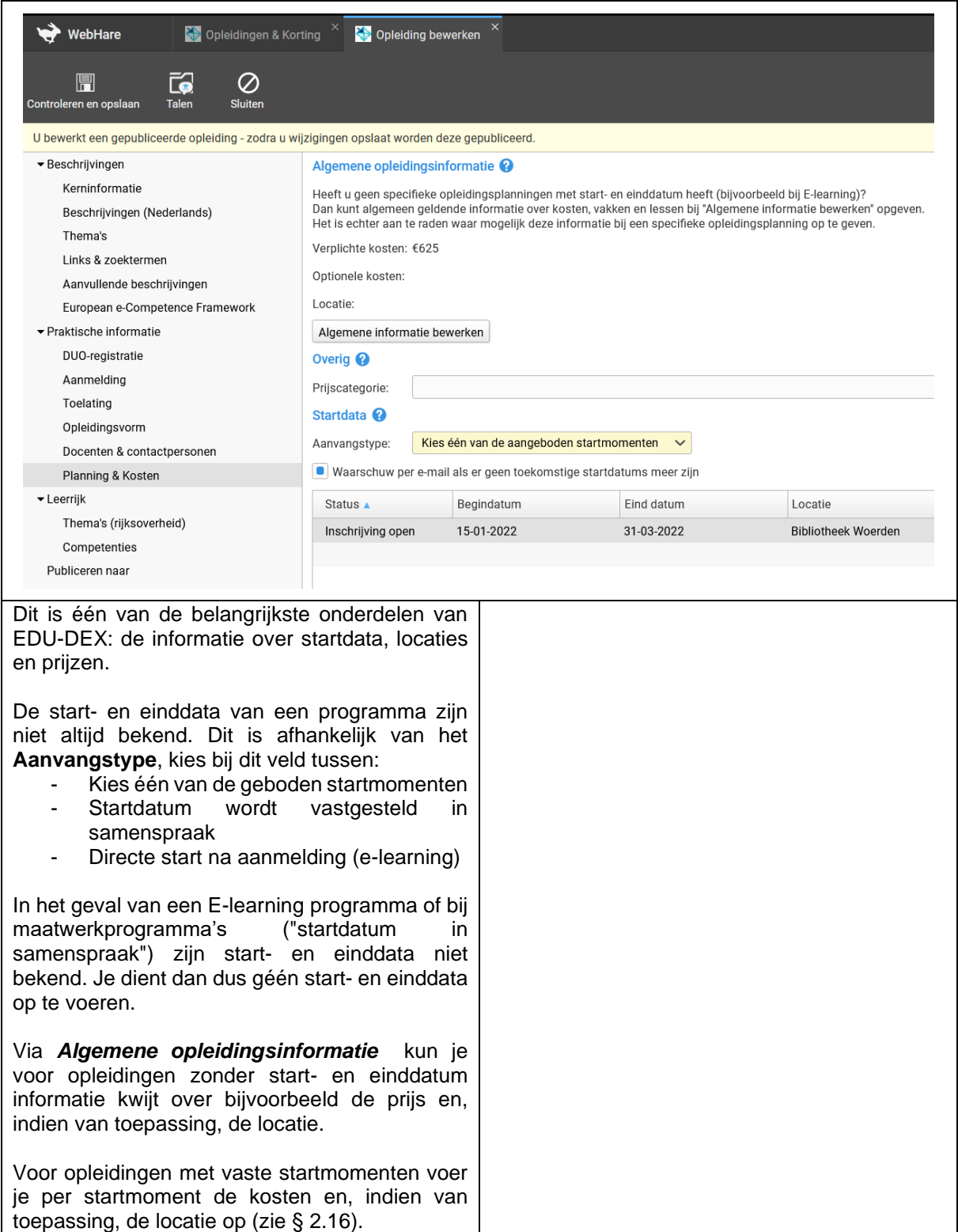

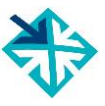

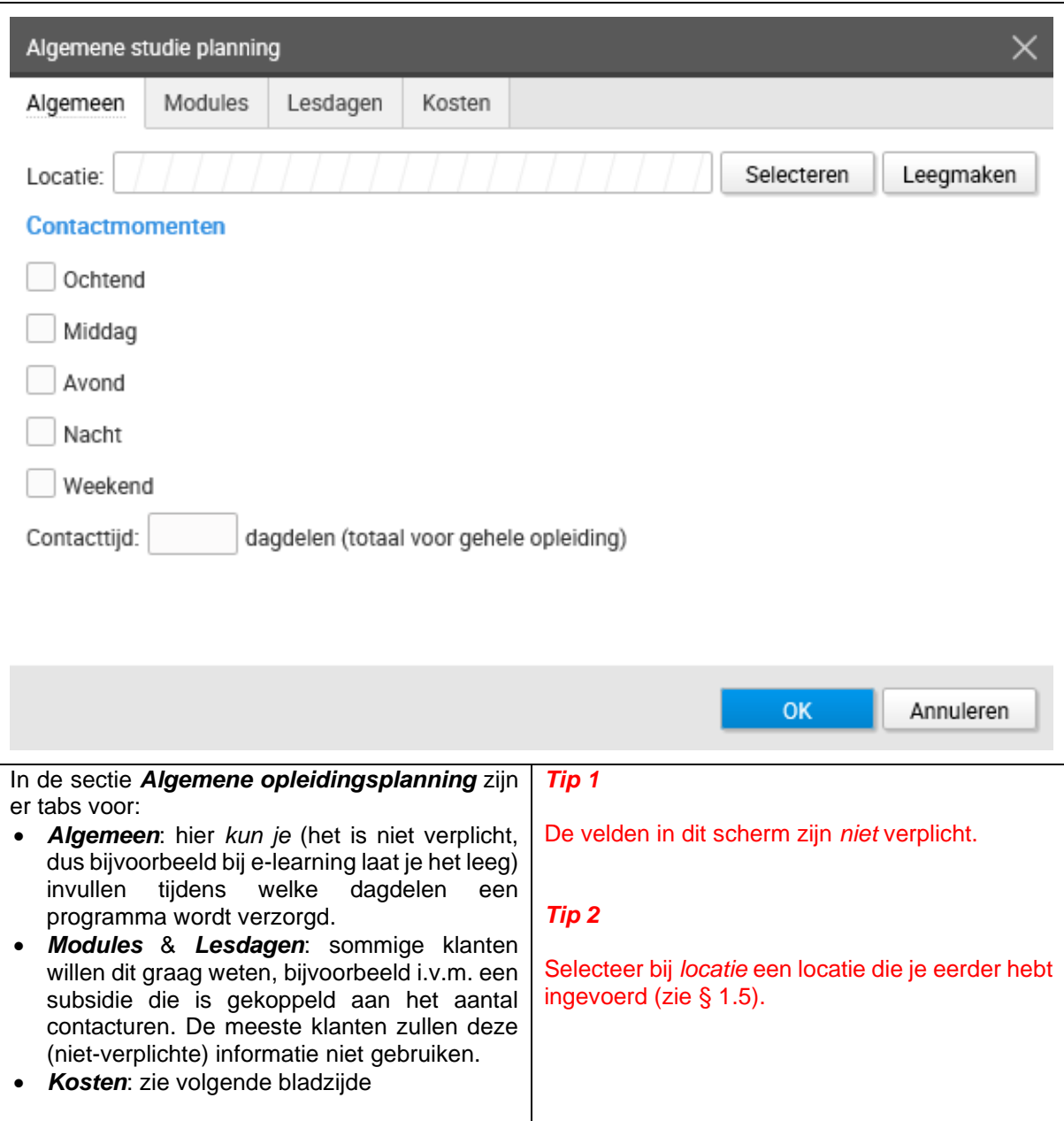

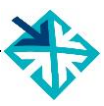

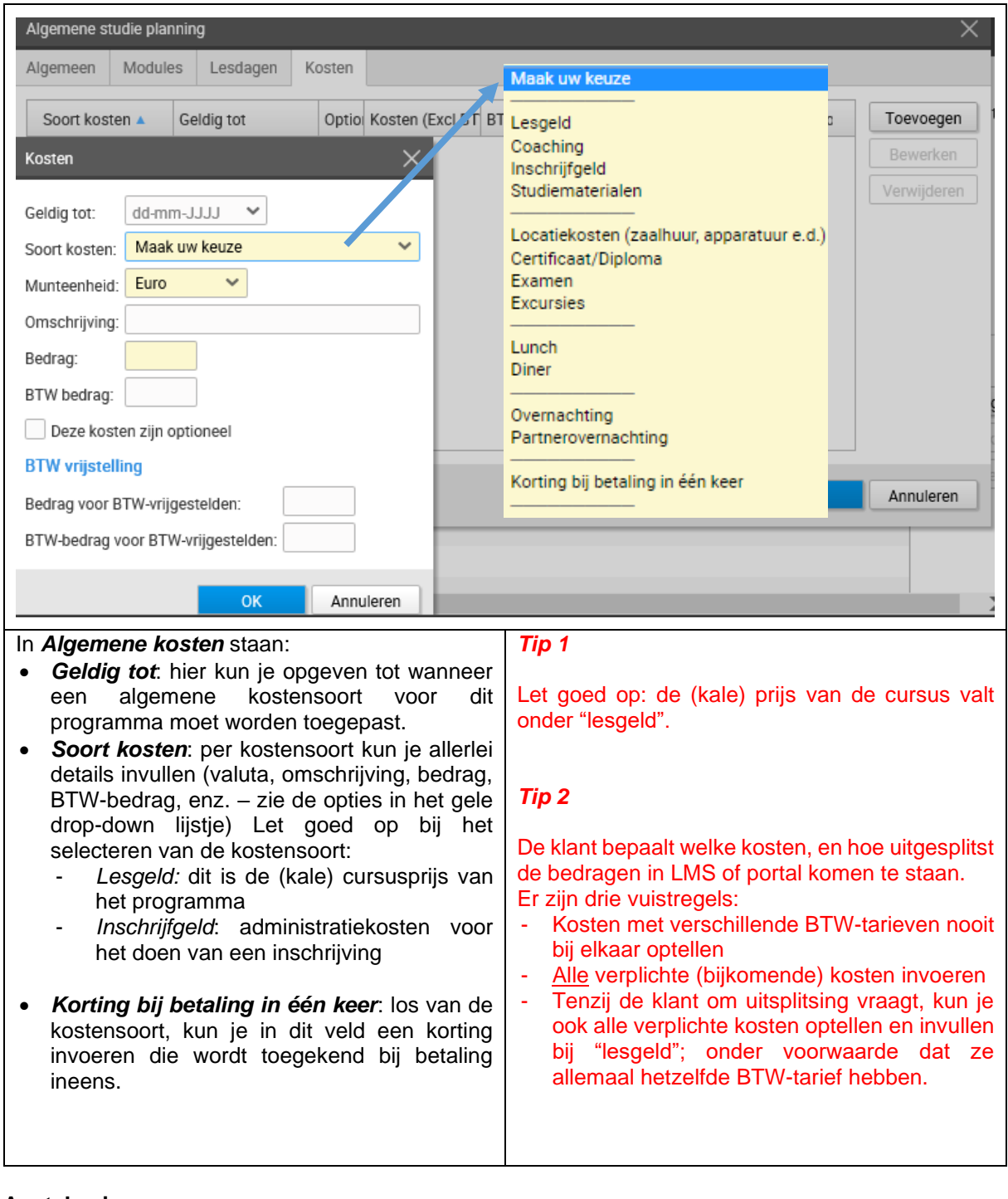

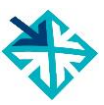

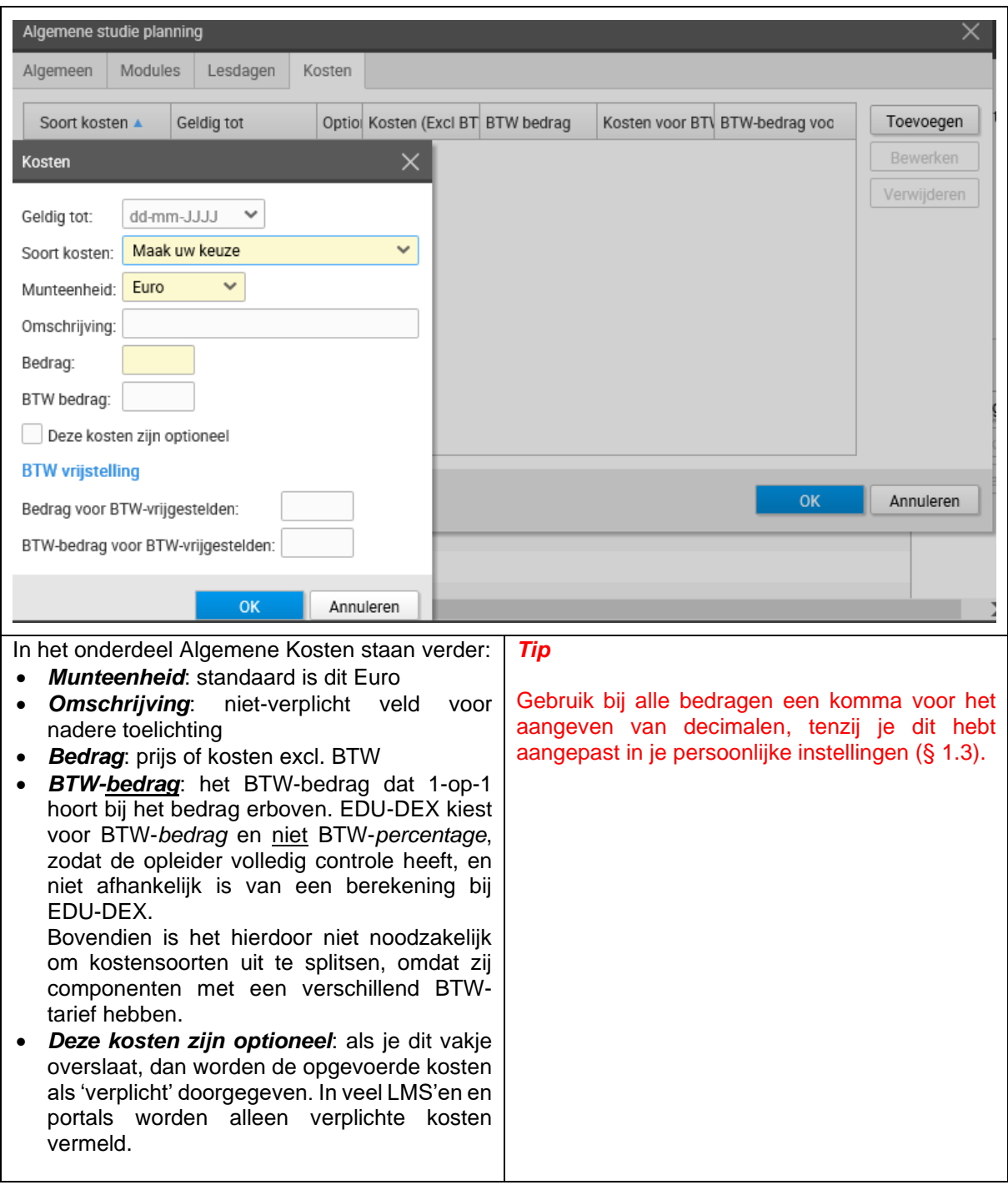

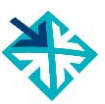

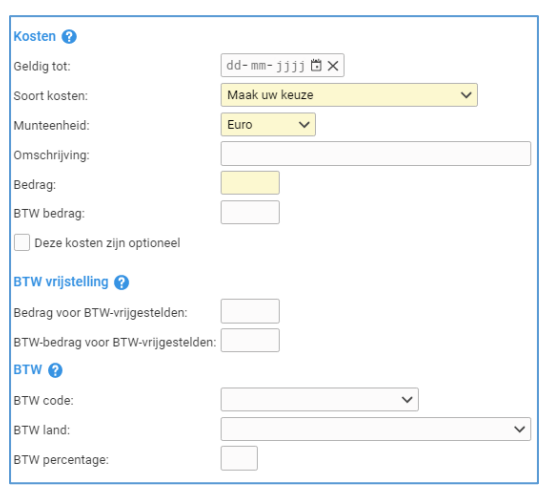

#### **BTW-vrijstelling**

Voor klanten die BTW niet kunnen verrekenen, zijn er BTW-vrijgestelde prijzen. Die liggen vaak wat hoger dan de gewone prijzen excl. BTW, omdat opleiders voor sommige inkoopkosten wèl BTW moeten afdragen.

- *Bedrag voor BTW-vrijgestelden*: de kosten die in rekening worden gebracht aan klanten die de BTW niet kunnen verrekenen.
- *BTW-bedrag voor BTW-vrijgestelden*: een evt. BTW-bedrag dat ondanks de BTWvrijstelling tòch moet worden berekend; bijvoorbeeld voor verblijfskosten. Vul '0' in wanneer er geen BTW van toepassing is.

#### **BTW-codes**

In verband met toekomstige wetgeving hebben we hier ook optionele velden opgenomen voor BTW-code, BTW-land en BTW-percentage. Deze veldenzijn niet verplicht en worden doorgaans nog niet gebruikt door afnemers.

#### **Aantekeningen:**

#### *Tip 1*

Wanneer een programma altijd vrijgesteld is van BTW (bijvoorbeeld collegegeld van een HBOstudie) voer dan in het veld "BTW Bedrag" de waarde '0' in.

## *Tip 2*

Voer verder alleen BTW-vrijgestelde bedragen in, wanneer je klanten hebt (of verwacht) die daarvan gebruik zullen maken.

#### *Tip 3*

Voer BTW-codes, BTW-land en BTW-percentage alleen in, wanneer een afnemer er specifiek om vraagt.

# <span id="page-33-0"></span>**2.16 Planning & kosten –** *per startdatum*

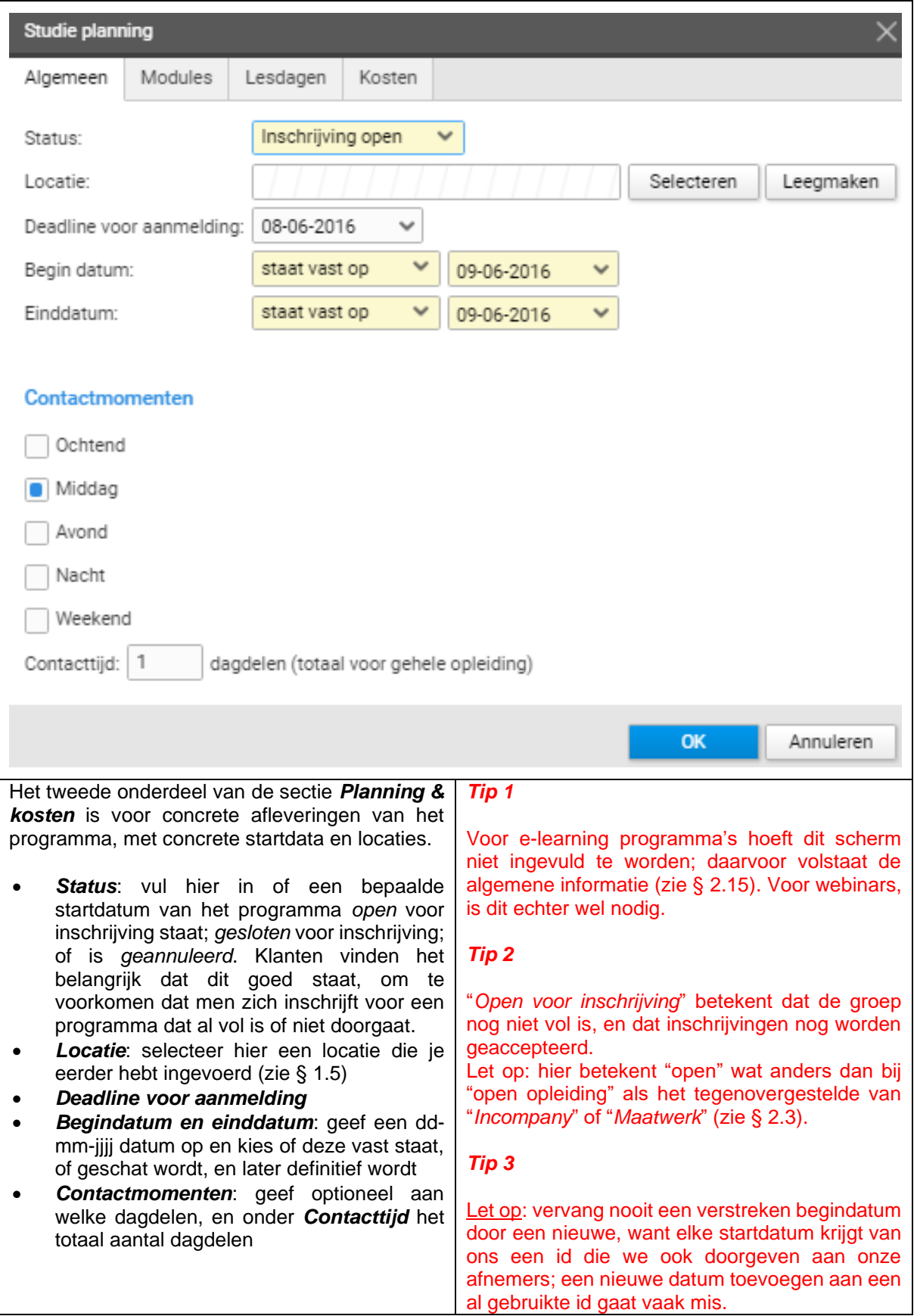

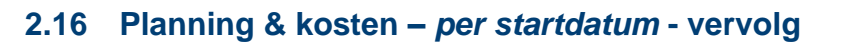

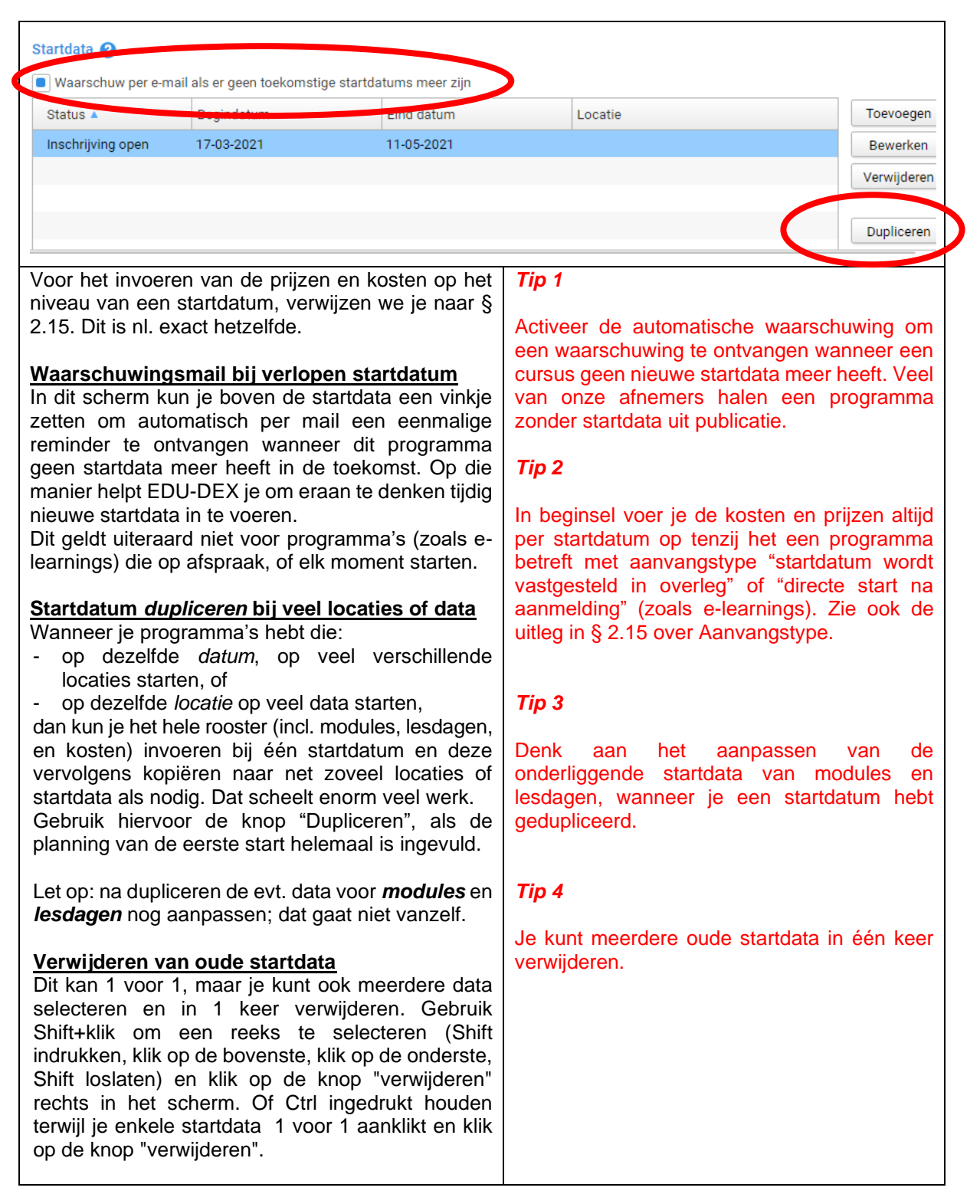

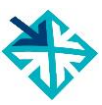

# <span id="page-35-0"></span>**2.17 Opleiding valideren en publiceren**

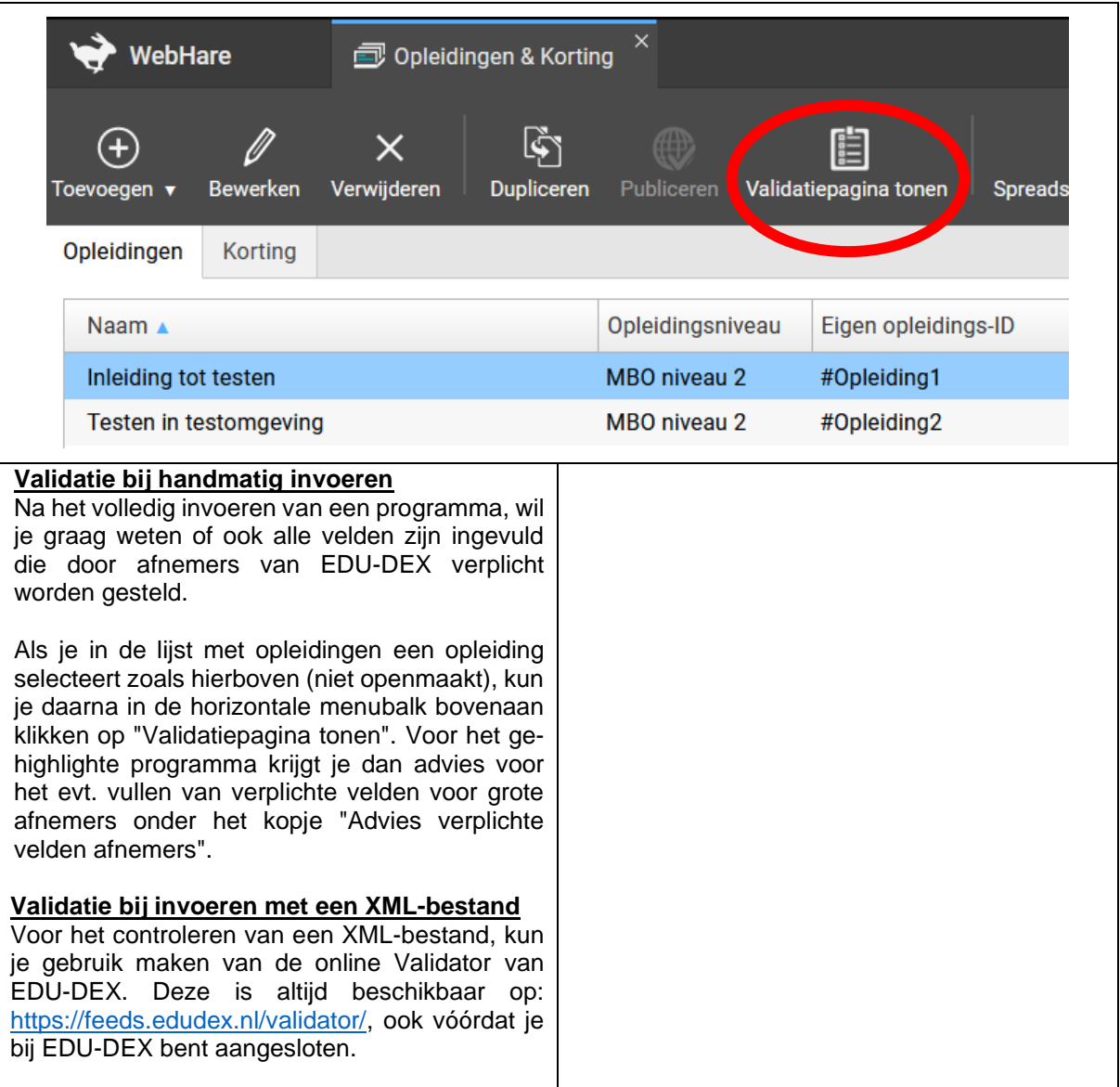

<sup>4</sup> **Deze schermweergave is beschikbaar vanaf de eerstvolgende upgrade van de EDU-DEX beheeromgeving na publicatie van deze handleiding.** 

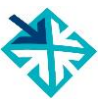

# **2.17 Opleiding valideren en publiceren – het publiceren van een opleiding**

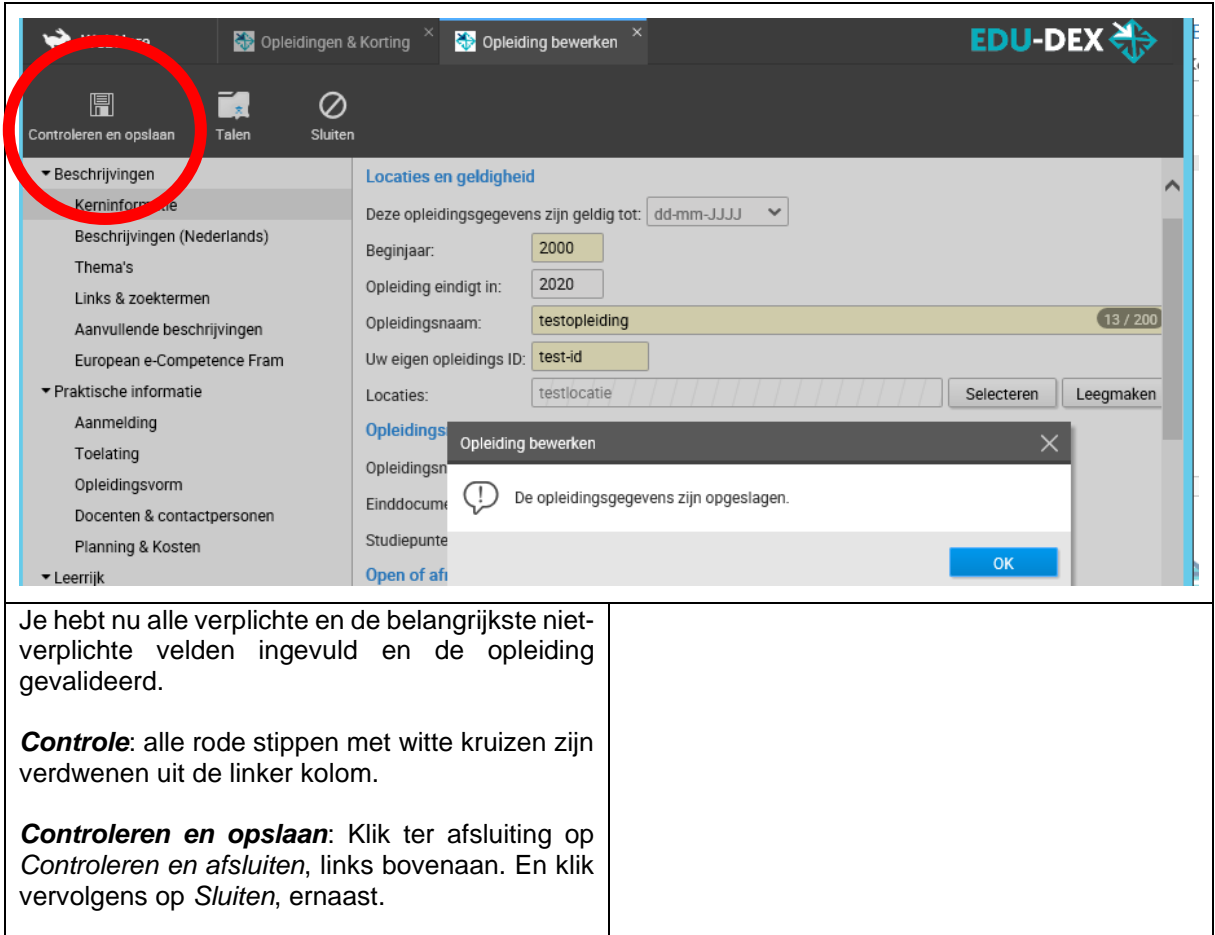

| <b>f</b> Opleidingen & Korting<br>WebHare                                 |             |                                                      |              |                                                      |                                                                                                    |  |  |
|---------------------------------------------------------------------------|-------------|------------------------------------------------------|--------------|------------------------------------------------------|----------------------------------------------------------------------------------------------------|--|--|
| ⊕<br><b>Publiceren</b>                                                    | 眉           | Γ€ί                                                  |              |                                                      |                                                                                                    |  |  |
|                                                                           |             |                                                      |              |                                                      |                                                                                                    |  |  |
| Opleidingsniveau                                                          |             |                                                      |              |                                                      |                                                                                                    |  |  |
| MBO niveau 2                                                              | #Opleiding1 |                                                      |              | 02-01-2024 11:35                                     |                                                                                                    |  |  |
| MBO niveau 2                                                              | #Opleiding2 |                                                      |              | 02-01-2024 11:35                                     |                                                                                                    |  |  |
| <b>MBO</b> niveau 2                                                       | #Opleiding3 |                                                      | $\checkmark$ | 02-01-2024 11:35                                     |                                                                                                    |  |  |
|                                                                           |             |                                                      |              |                                                      |                                                                                                    |  |  |
| Nadat je een nieuwe opleiding hebt ingevoerd en                           |             |                                                      |              |                                                      |                                                                                                    |  |  |
| afgesloten, staat hij op alfabetische volgorde in                         |             |                                                      |              |                                                      |                                                                                                    |  |  |
| het lijstje van het startscherm van de module<br>Opleidingen & Kortingen. |             |                                                      | een          |                                                      |                                                                                                    |  |  |
|                                                                           |             |                                                      |              |                                                      |                                                                                                    |  |  |
| De afrondende stap is om het programma ook vrij                           |             | <b>Tip 2</b>                                         |              |                                                      |                                                                                                    |  |  |
| te geven voor publicatie: klik daarvoor op de knop                        |             |                                                      |              |                                                      |                                                                                                    |  |  |
| <b>Publiceren</b> in de horizontale grijze menubalk.                      |             | Controleer je invoer van alle programma's door       |              |                                                      |                                                                                                    |  |  |
| Dan zal het rode streepje in de kolom Publiceer                           |             | alle gegevens in één keer te exporteren in een       |              |                                                      |                                                                                                    |  |  |
| veranderen in een groen vinkje.                                           |             |                                                      |              |                                                      |                                                                                                    |  |  |
|                                                                           |             | Ilidatiepagina tonen<br>Eigen opleidings-ID<br>Tip 1 |              | Spreadsheet importeren<br><b>Publiceer Validatie</b> | Laatste aanpassing Vervaldatum<br>Controleer de ingevoerde gegevens nog<br>keer voordat je 'publiceert'.<br>XML-, of Excel-bestand (zie Hoofdstuk 8). |  |  |

<sup>5</sup> **De onderste schermweergave is beschikbaar vanaf de eerstvolgende upgrade van de EDU-DEX beheeromgeving na publicatie van deze handleiding.** 

# **2.18 Opleidingenoverzicht**

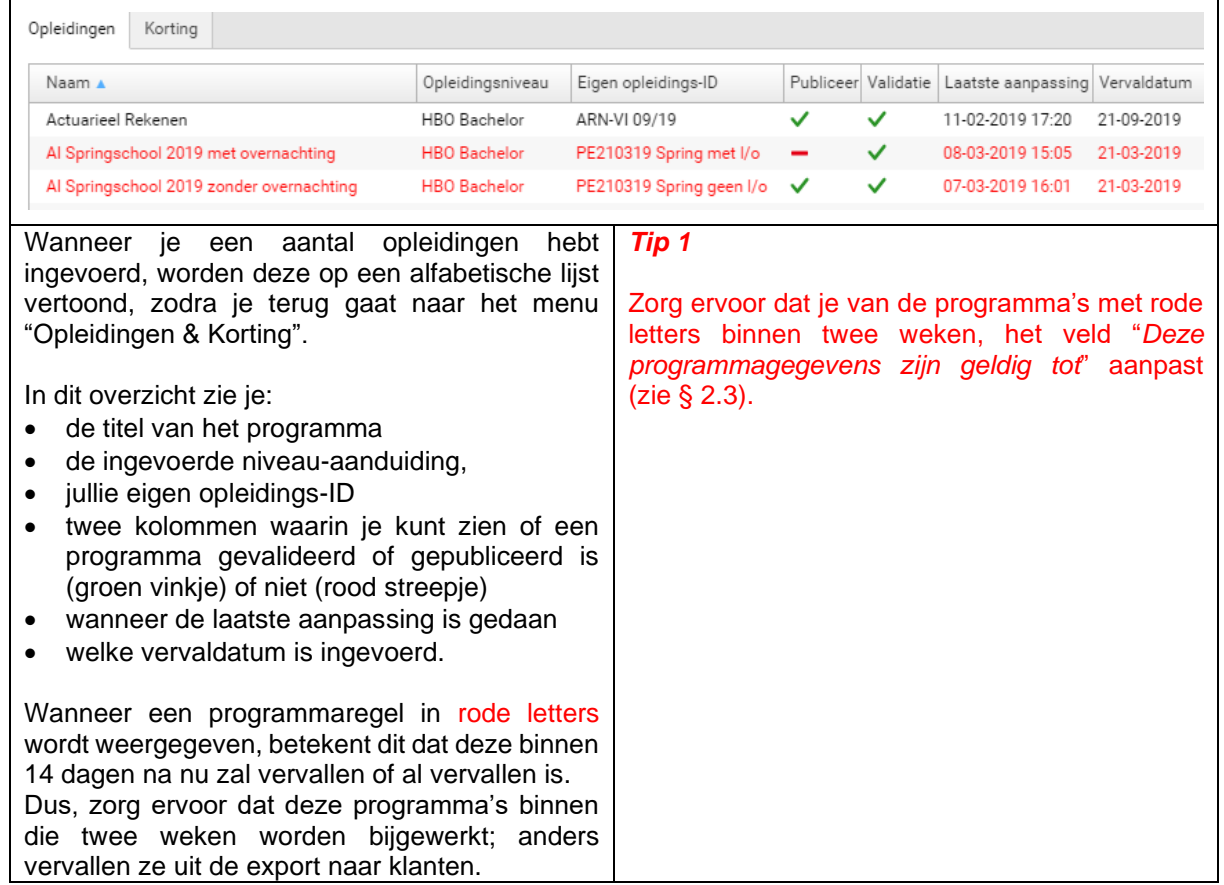

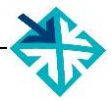

# <span id="page-38-0"></span>**3. Leer-Rijk**

# <span id="page-38-1"></span>**3.1 Inleiding**

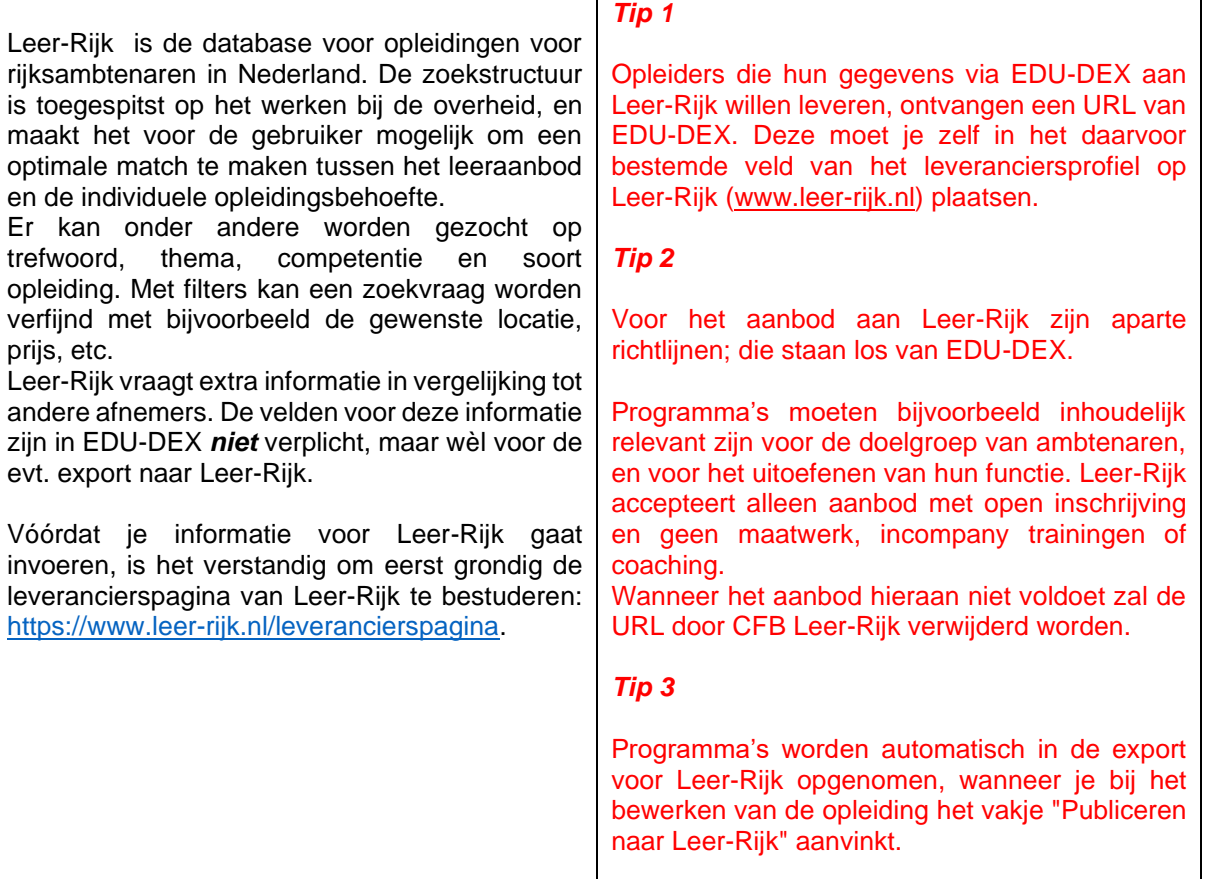

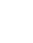

# <span id="page-39-0"></span>**3.2 Thema's & Competenties Leer-Rijk**

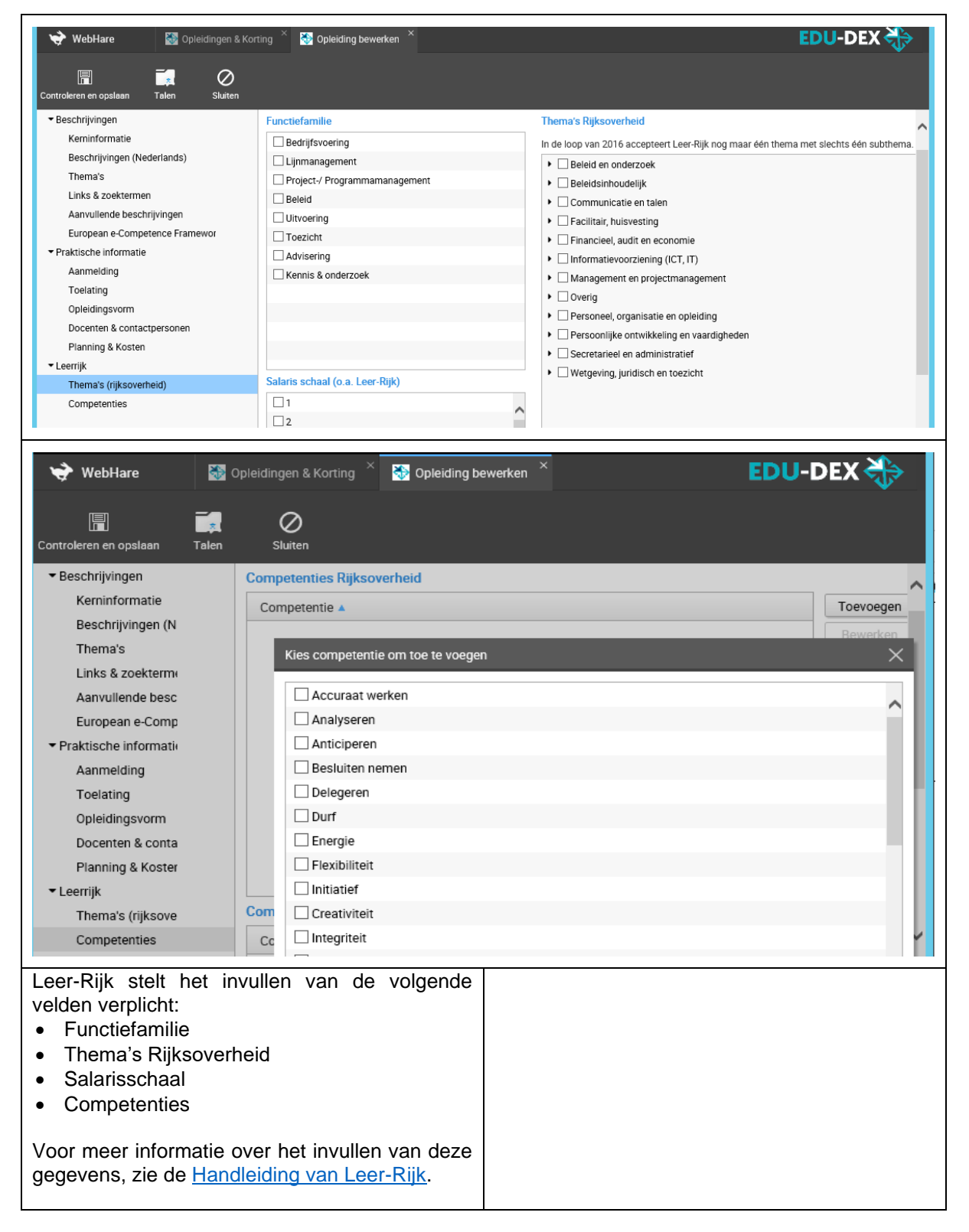

# <span id="page-40-0"></span>**4. RIO**

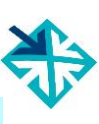

# <span id="page-40-1"></span>**4.1 Programma's (ont)publiceren in RIO**

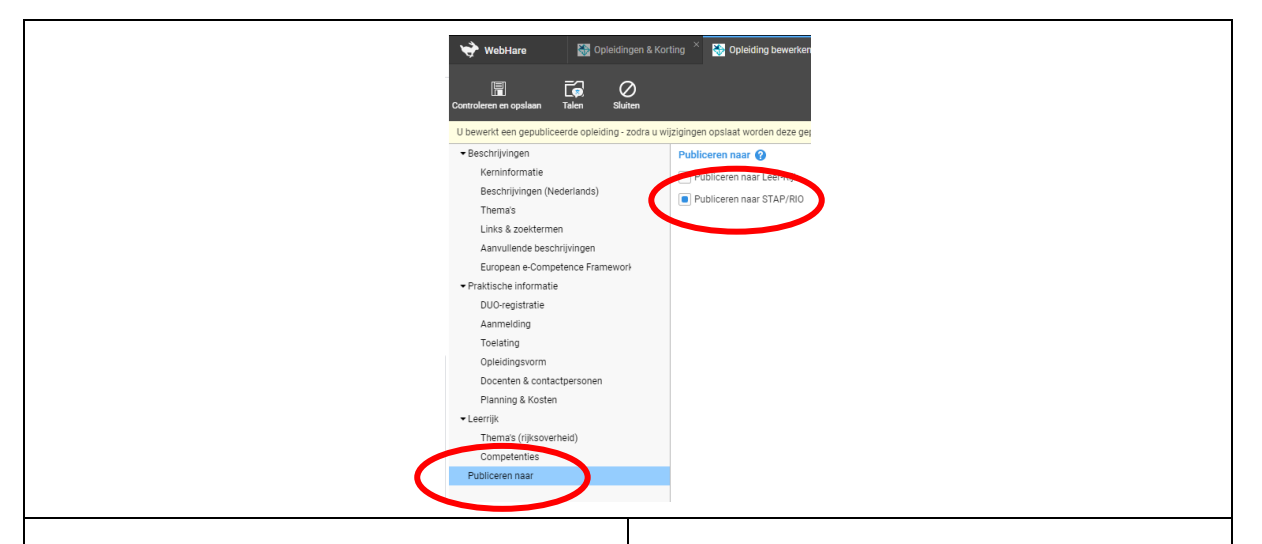

In RIO (Registratie Instellingen en Opleidingen) worden door DUO opleidingen van onderwijsinstellingen vastgelegd en beschikbaar gesteld. Plaatsing in RIO is verplicht voor overheidserkende programma's. RIO zou daarnaast ook breder gebruikt kunnen worden voor subsidieregelingen zoals voorheen het STAP-budget. RIO kan dus interessant zijn voor alle opleiders en instellingen.

Opleiders kunnen via EDU-DEX hun opleidingen bij RIO aanleveren. In het veld *Publiceren naar* kun je per programma het vinkje voor "Publiceren naar RIO" aanzetten. Hiermee staat het programma klaar om te worden geëxporteerd.

In het veld *Publiceren naar* kan een opleider per programma de publicatie naar RIO ook (weer) uitzetten.

# *Tip 1*

Voordat opleidingsgegevens voor de eerste keer vanuit EDU-DEX naar RIO kunnen worden aangeboden dient EDU-DEX de export te activeren. Stuur daartoe een bericht naar [support@edudex.nl](mailto:support@edudex.nl) nadat je de programma's via het aanvinken van "Publiceren naar RIO" hebt klaargezet.

## *Tip 2*

Het is voor RIO dus **niet** nodig om een catalogus aan te maken (zie voor catalogi hoofdstuk 8).

#### *Tip 3*

Opleiders kunnen zelf bij EDU-DEX inzien welke informatie wordt doorgestuurd naar RIO. Bij dit overzicht staan eventuele waarschuwingen en foutmeldingen ook vermeld. Op onze [website](https://www.edudex.nl/inzicht-in-export-bestand-naar-stap/) vind je meer informatie hierover.

# <span id="page-41-0"></span>**4.2 Crebo-en Croho-codes in RIO**

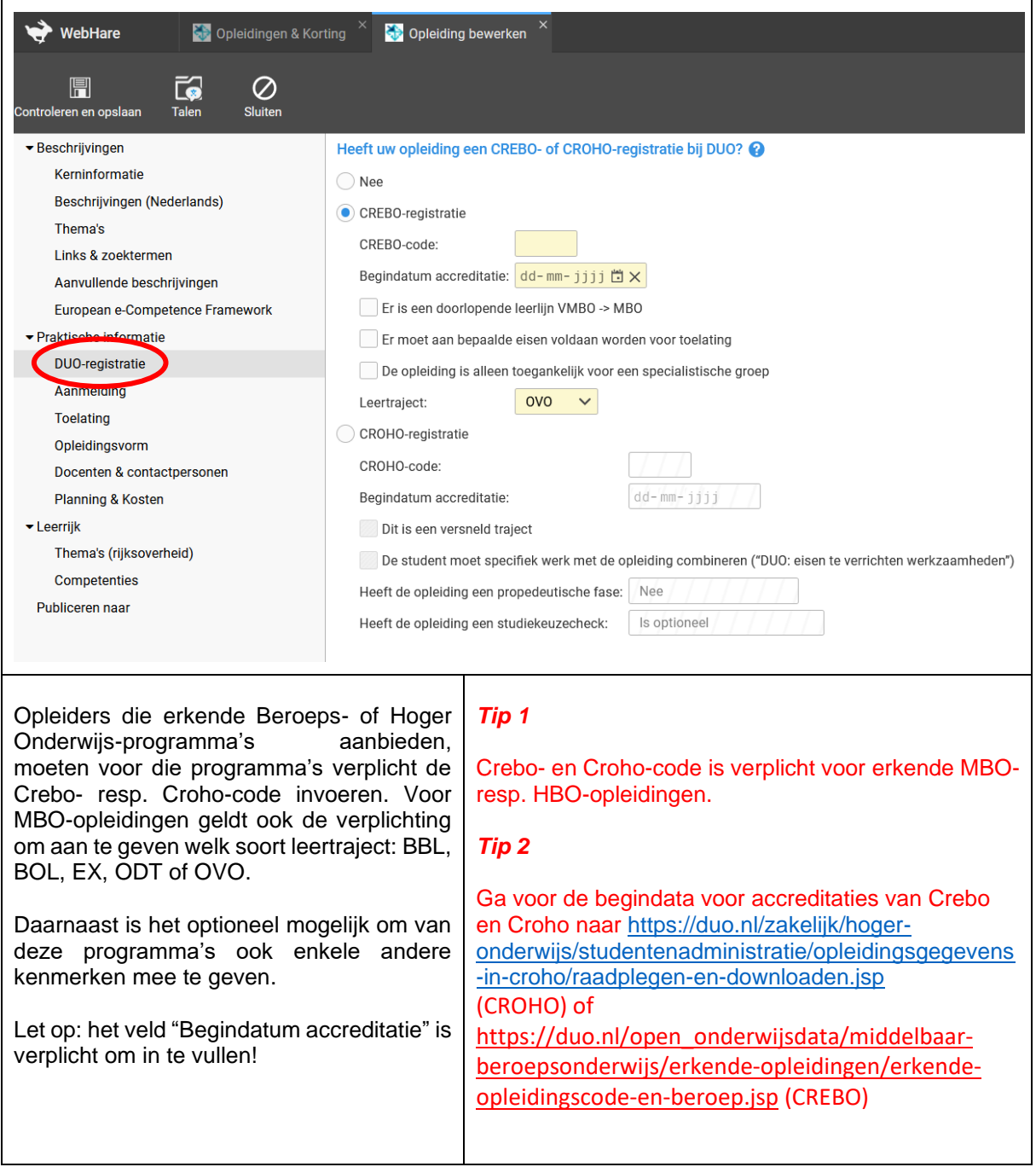

# <span id="page-42-0"></span>**5. Kortingen**

# <span id="page-42-1"></span>**5.1 Klantgebonden kortingspakket**

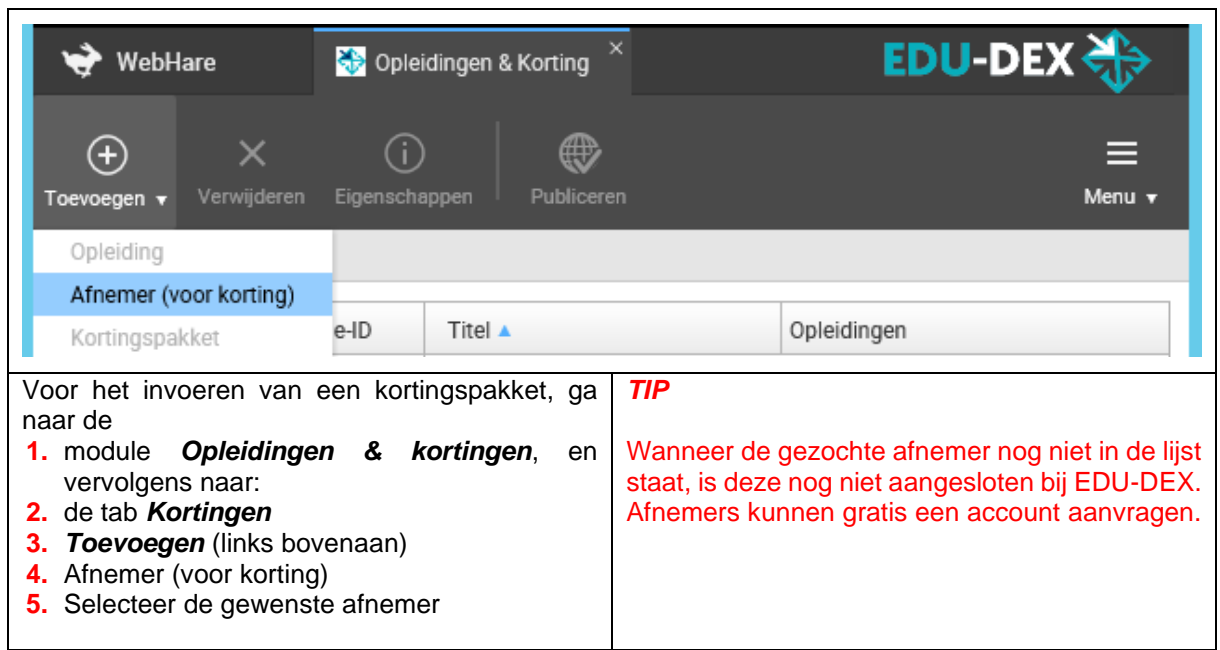

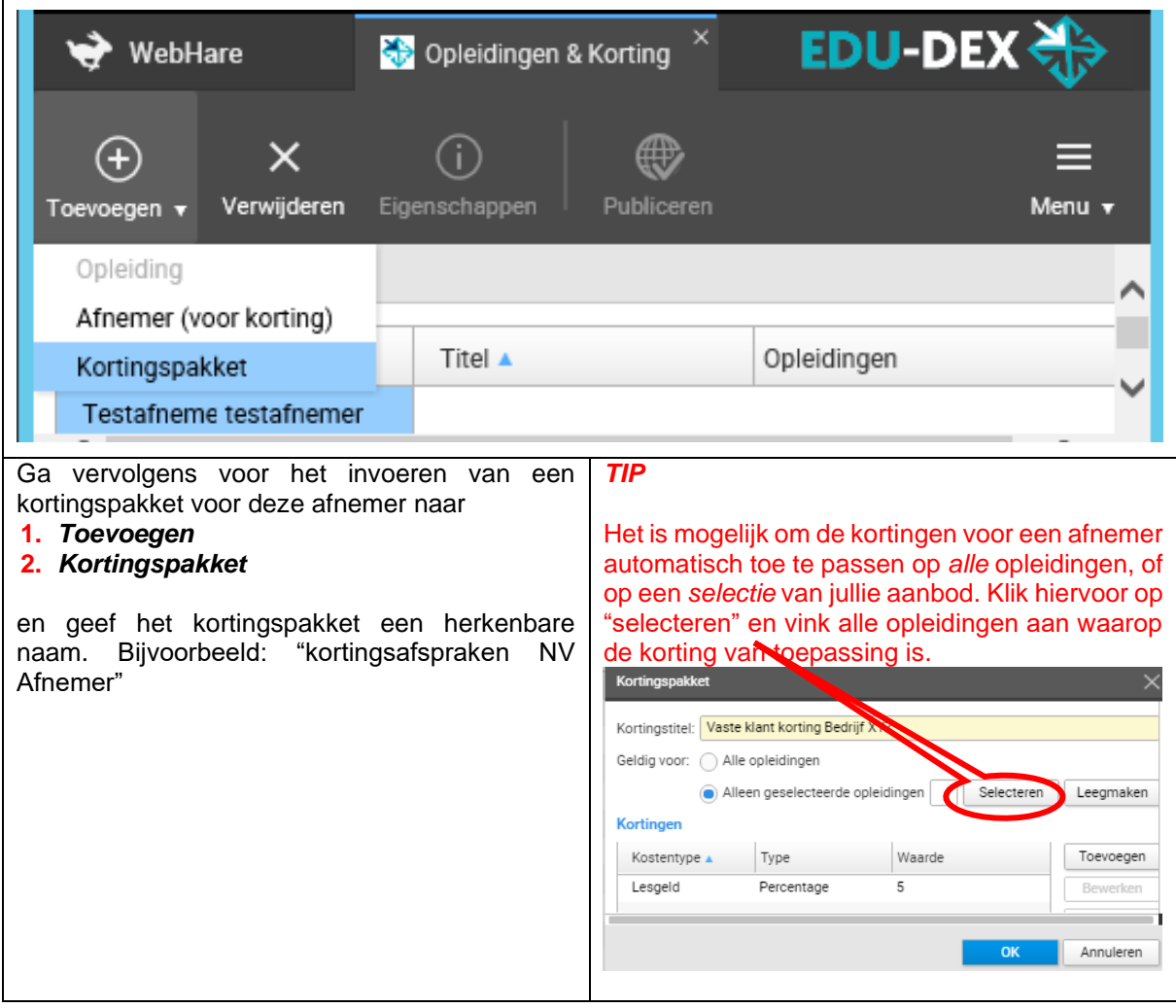

## **Aantekeningen:**

h

# <span id="page-43-0"></span>**5.2 Kortingen**

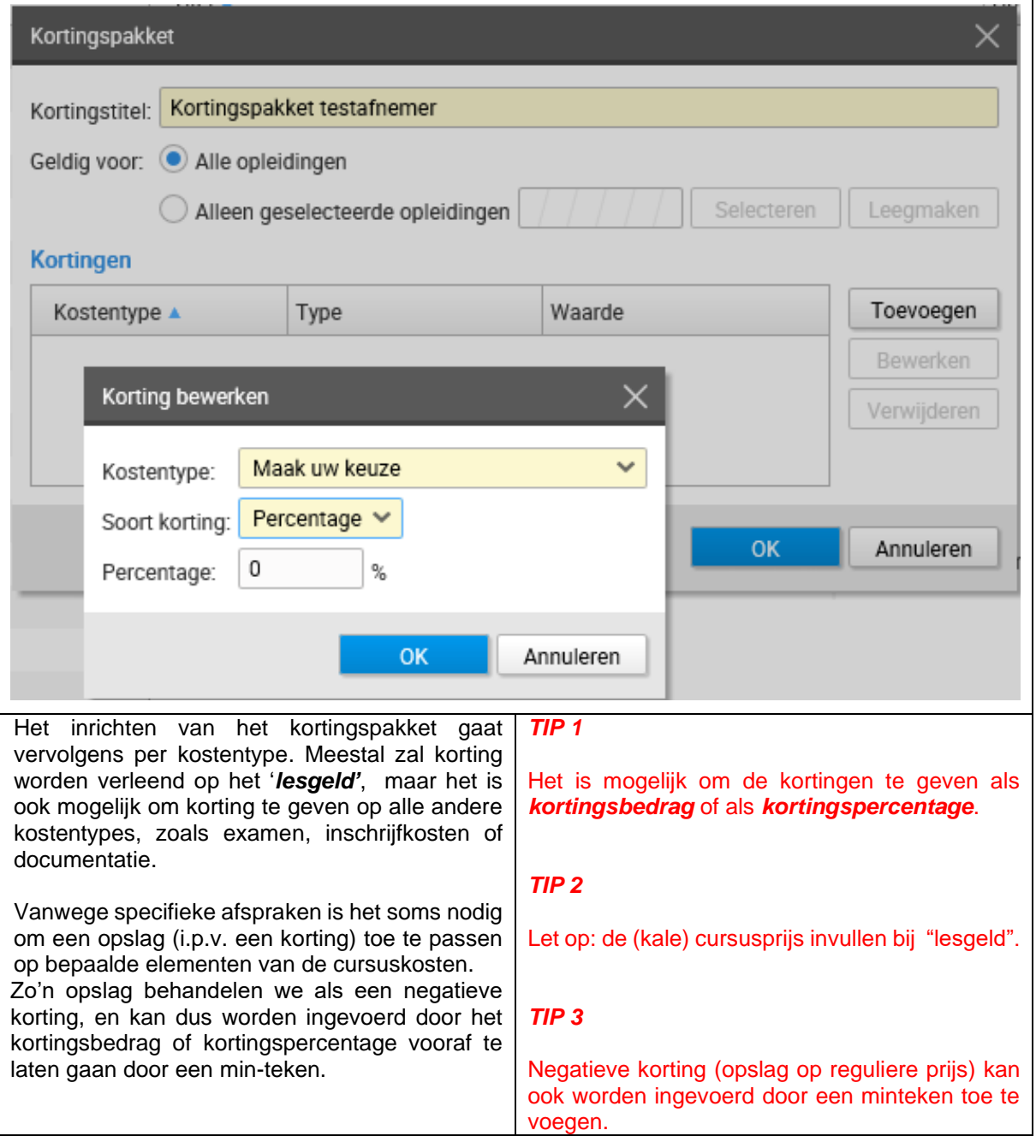

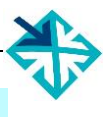

# <span id="page-44-0"></span>**6. EDU-DEX Module prijsinzicht**

# <span id="page-44-1"></span>**6.1 Online controle ingevoerde prijzen en kosten**

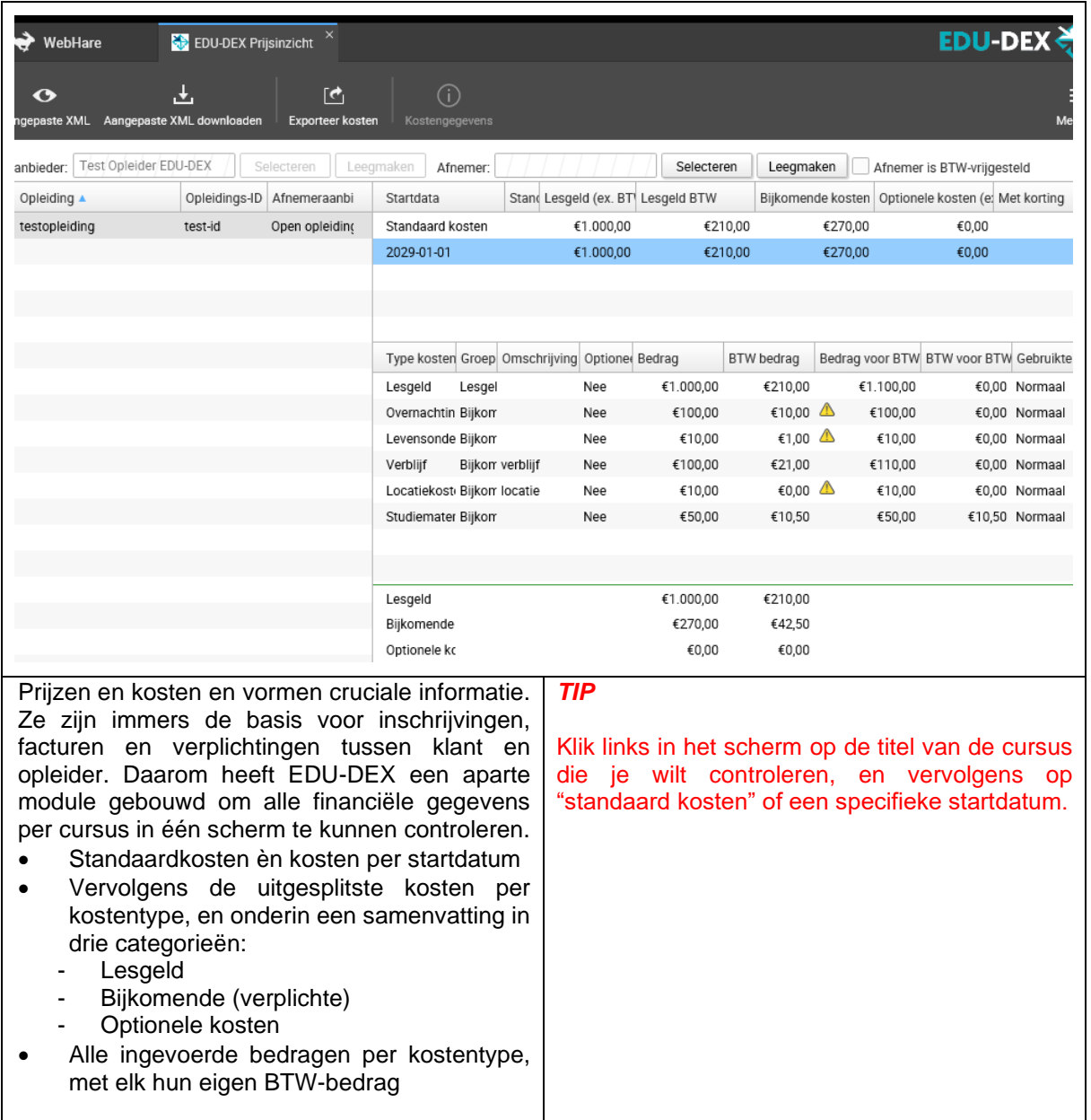

<span id="page-45-0"></span>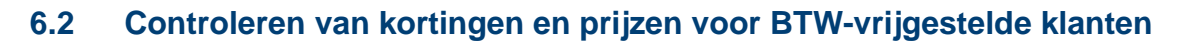

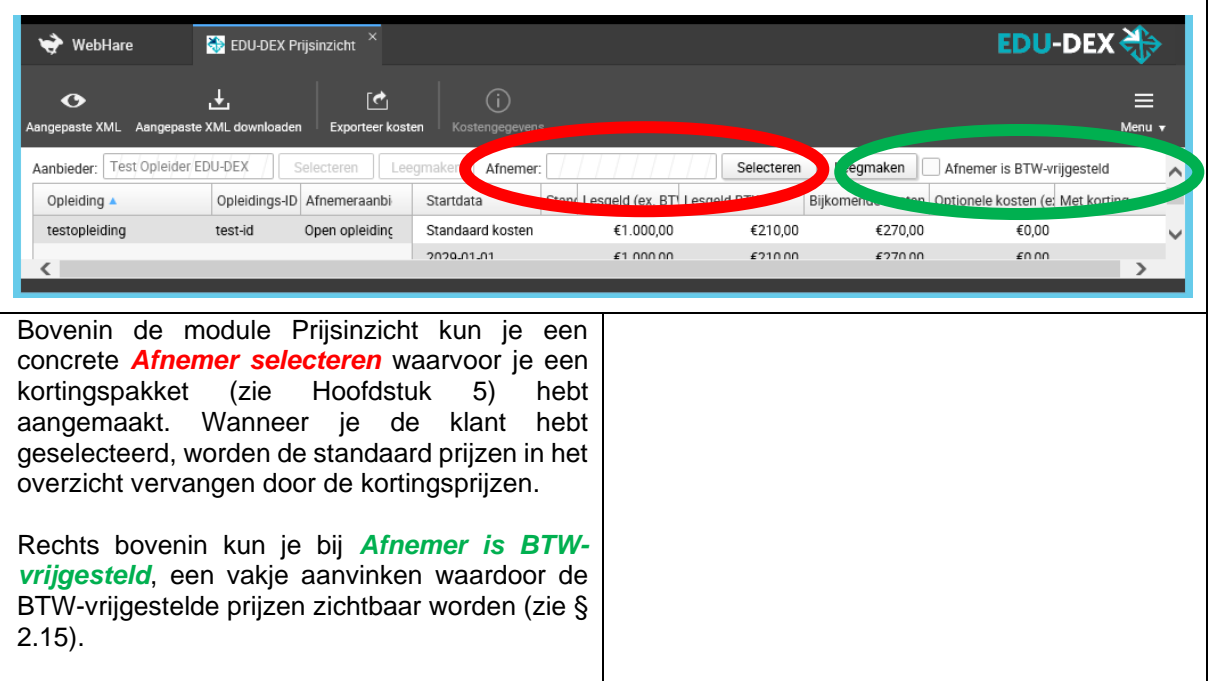

# <span id="page-46-0"></span>**7. Leeroverzicht**

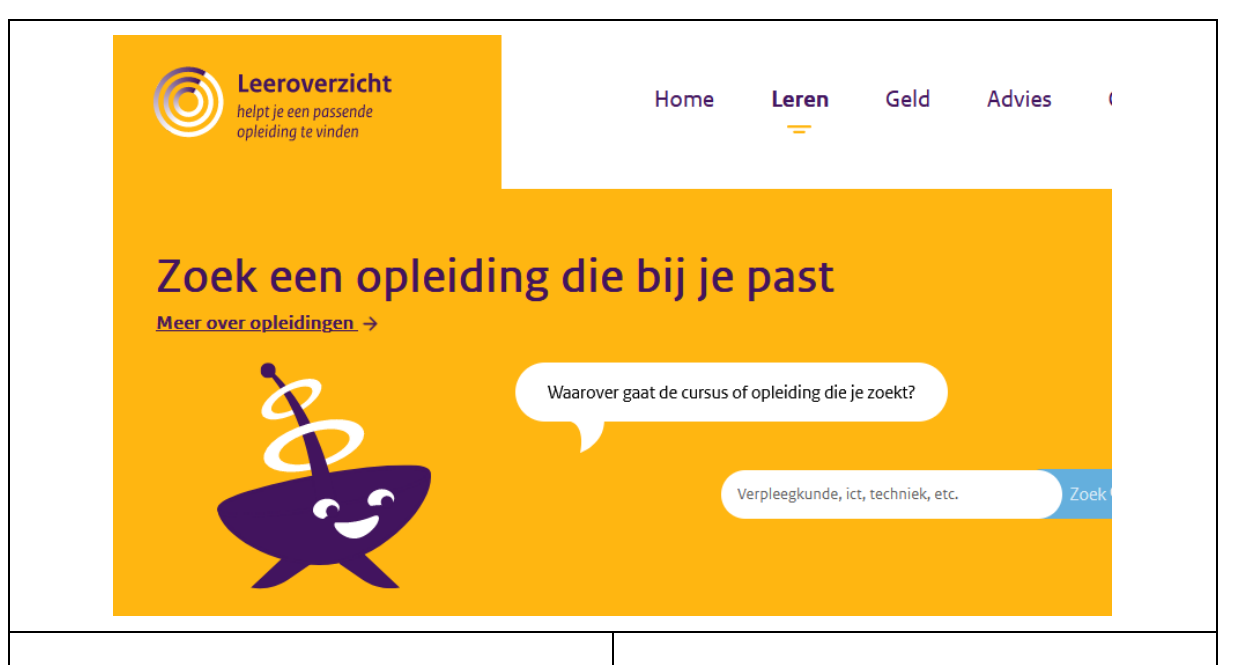

Leeroverzicht.nl is een initiatief van de Rijksoverheid in samenwerking met sociale partners en onderwijskoepels.

Het is het eerste onafhankelijke overzicht van Nederlandse opleidingen (publiek en privaat) dat zo volledig mogelijk is. En het eerste volledige en dagelijks bijgewerkte overzicht van alle financiële regelingen voor het deelnemen aan een cursus, studie of training.

Op Leeroverzicht kan iedereen in Nederland dus informatie vinden over opleidingen én over manieren om dit betalen.

EDU-DEX is een belangrijke partner voor het<br>leveren van opleidingsinformatie. Alle leveren van opleidingsinformatie. Alle opleidingen van alle bij EDU-DEX aangesloten opleiders worden automatisch gepubliceerd op Leeroverzicht.

#### *Tip 1*

Zowel een full account als een light account zijn geschikt voor publicatie van opleidingsinformatie op Leeroverzicht (zie § 1.4).

#### *Tip 2*

Wil je opleidingen niet publiceren op Leeroverzicht? Je kunt je dan bij Leeroverzicht afmelden of een beroep doen op de EDU-DEX Gedragscode die Leeroverzicht heeft ondertekend.

#### *Tip 3*

Je kunt bij EDU-DEX maatwerkopleidingen invoeren die specifiek voor één klant of één portaal worden aangeboden (zie § 2.3). Deze opleidingen worden niet bij Leeroverzicht aangeboden.

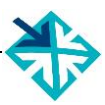

# <span id="page-47-0"></span>**8. EDU-DEX Module catalogi**

# <span id="page-47-1"></span>**8.1 Catalogus maken van je eigen opleidingen – handmatig of dynamisch**

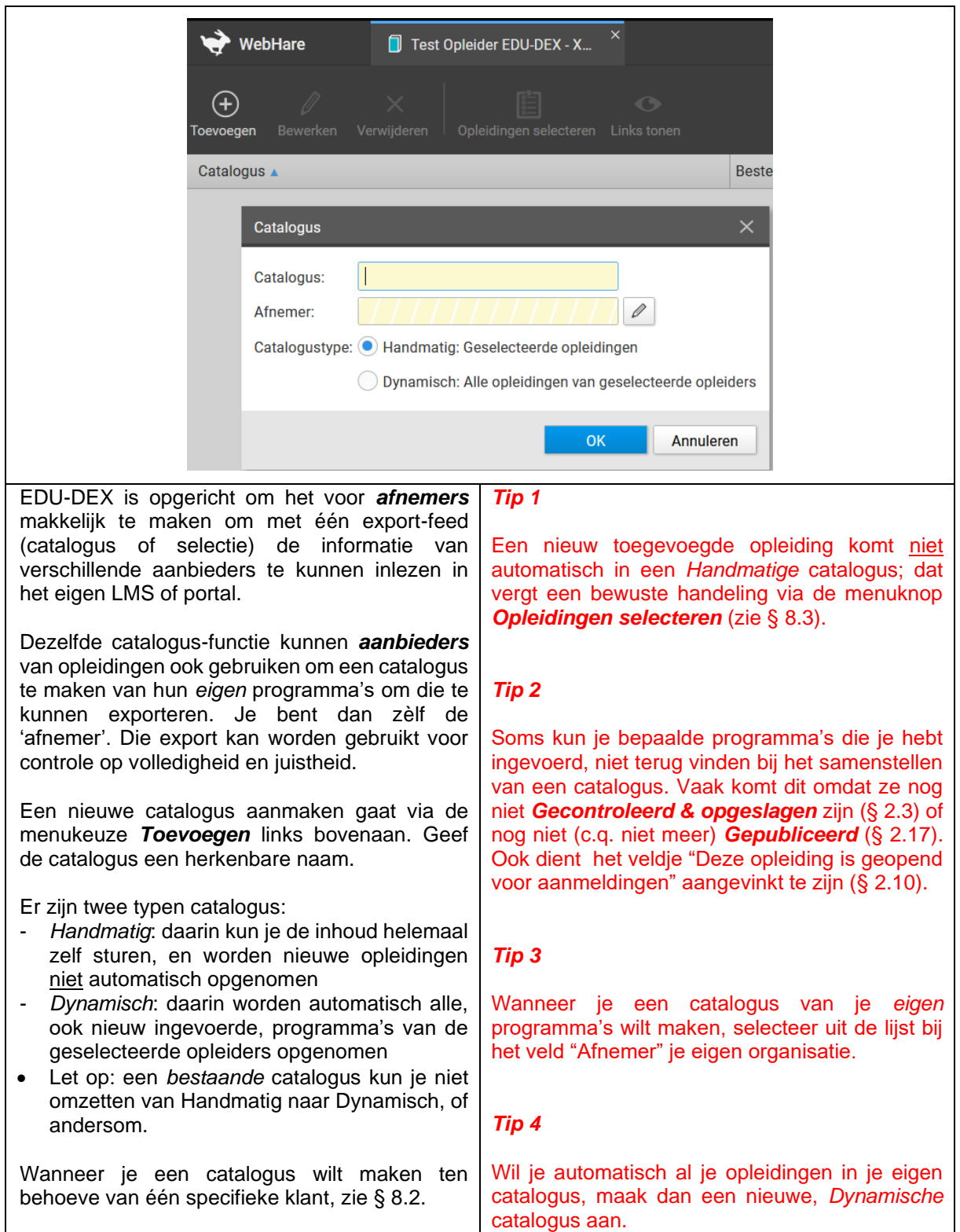

<sup>6</sup> **Deze schermweergave is beschikbaar vanaf de eerstvolgende upgrade van de EDU-DEX beheeromgeving na publicatie van deze handleiding.** 

# <span id="page-48-0"></span>**8.2 Catalogus maken voor een klant**

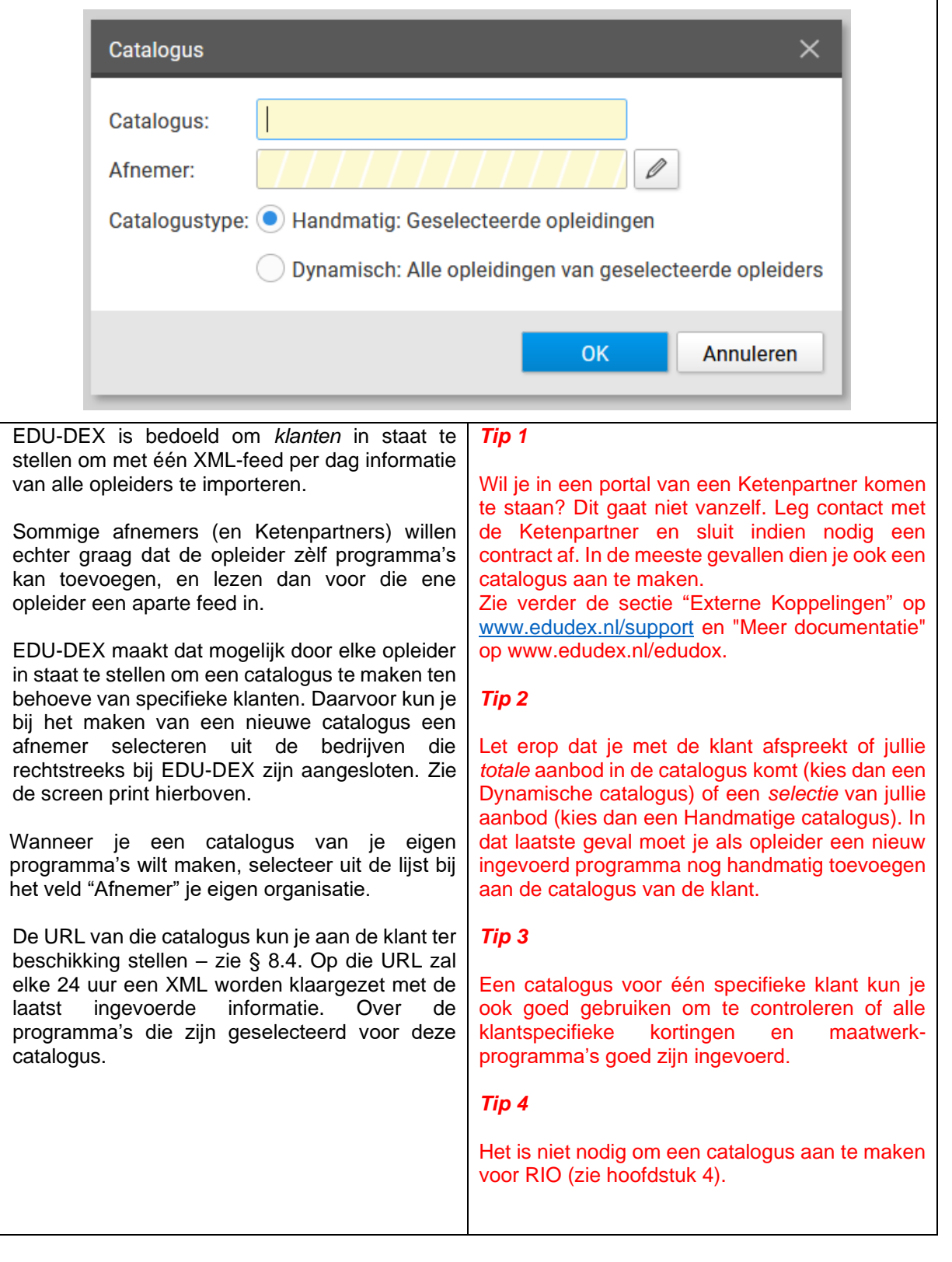

<sup>7</sup> **Deze schermweergave is beschikbaar vanaf de eerstvolgende upgrade van de EDU-DEX beheeromgeving na publicatie van deze handleiding.**

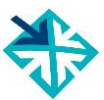

# <span id="page-49-0"></span>**8.3 Catalogus bewerken**

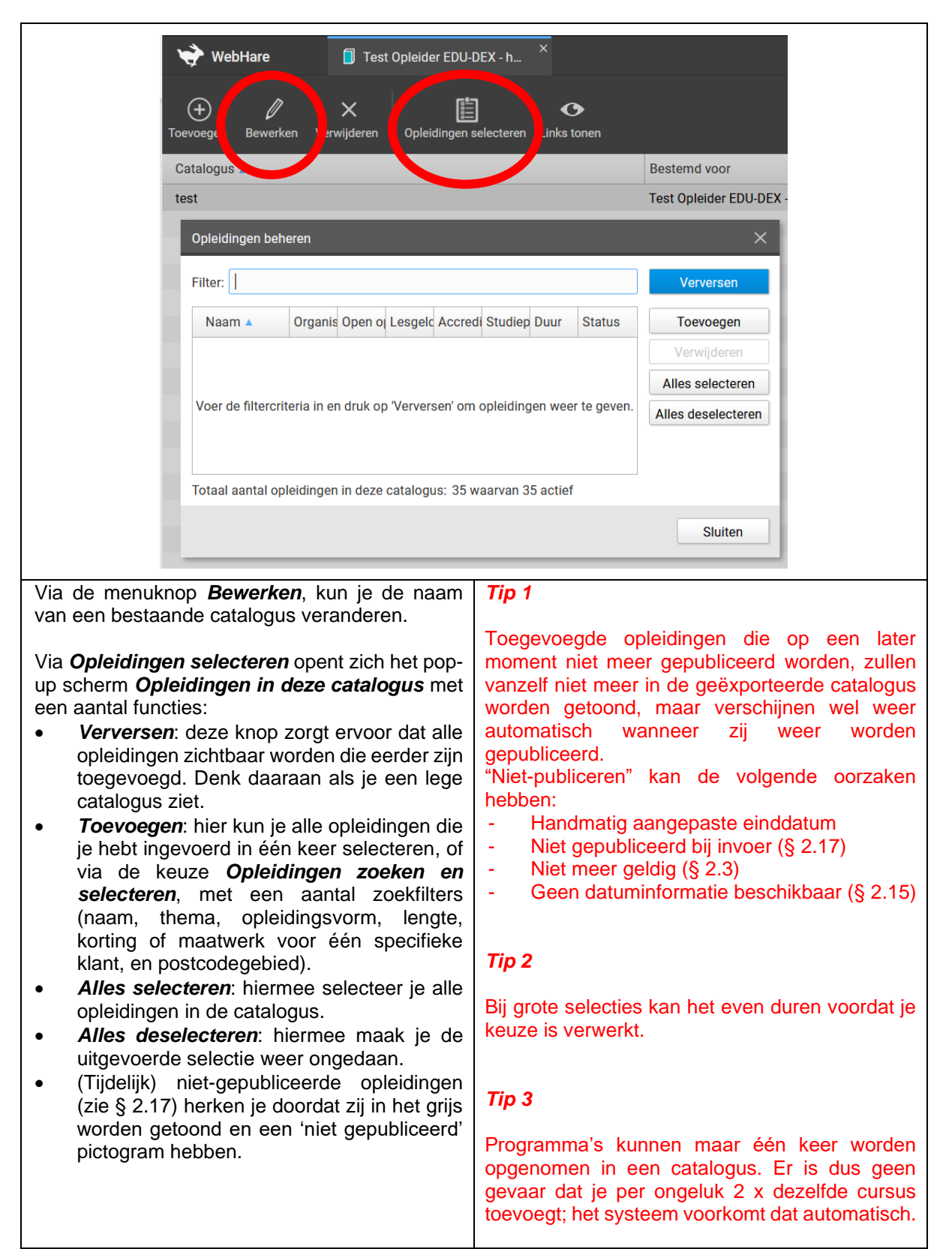

<sup>8</sup> **Deze schermweergave is beschikbaar vanaf de eerstvolgende upgrade van de EDU-DEX beheeromgeving na publicatie van deze handleiding.**

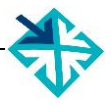

# <span id="page-50-0"></span>**8.4 Catalogus exporteren**

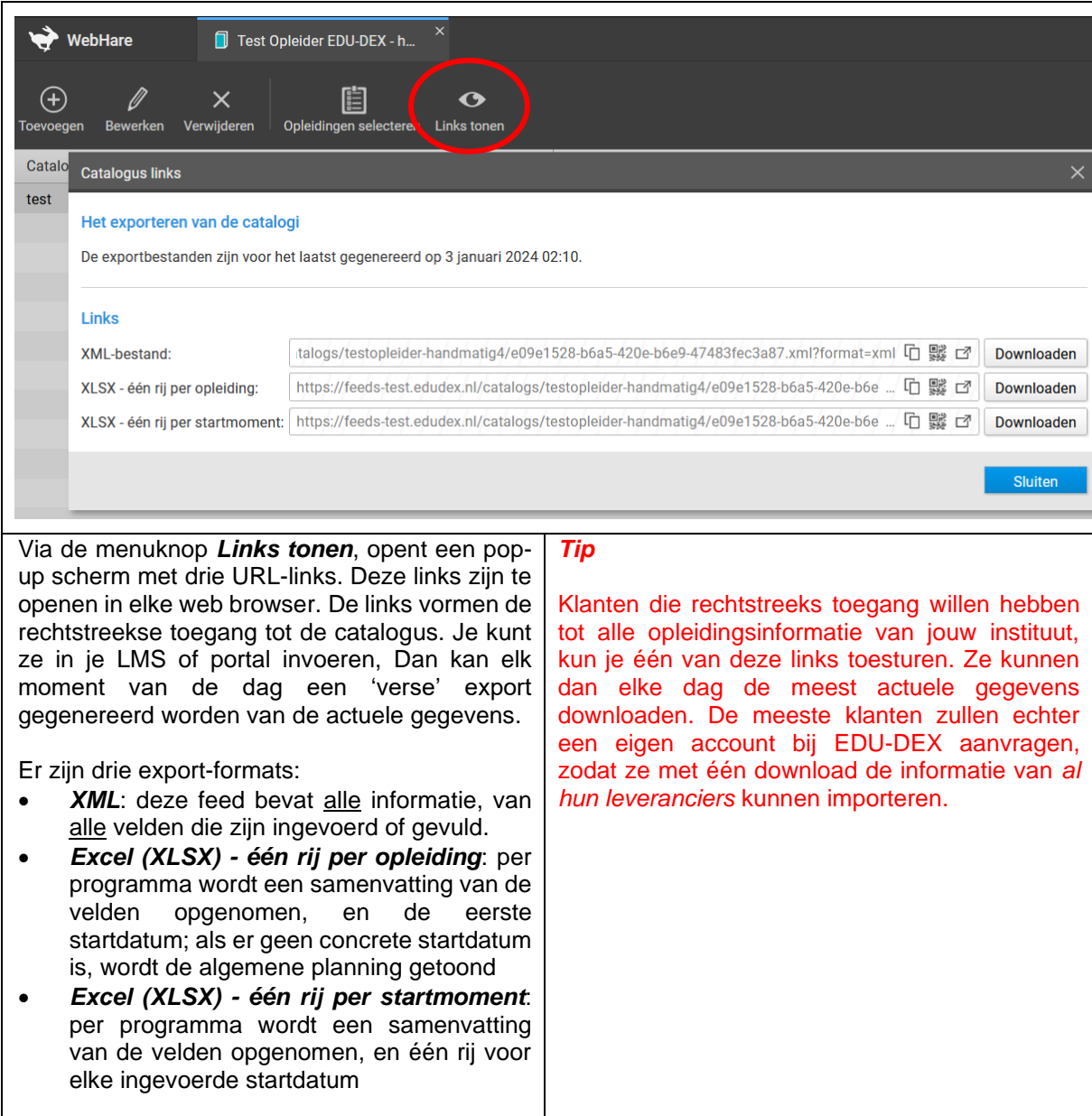

<sup>9</sup> **Deze schermweergave is beschikbaar vanaf de eerstvolgende upgrade van de EDU-DEX beheeromgeving na publicatie van deze handleiding.** 

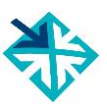

# <span id="page-51-0"></span>**8.5 Het publieke aanbod**

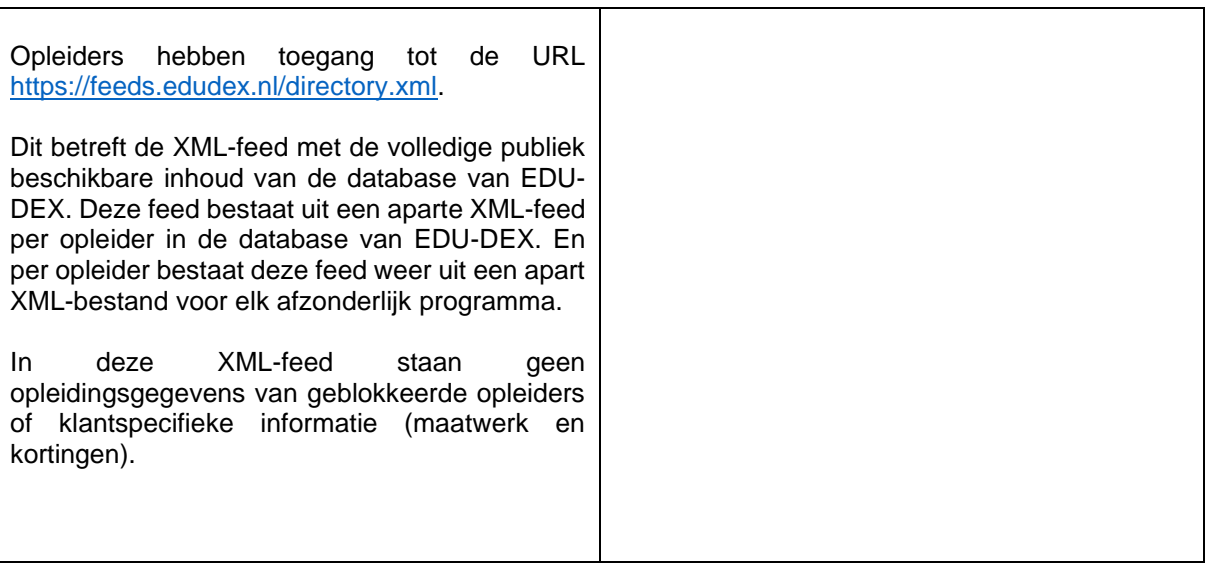

<span id="page-52-0"></span>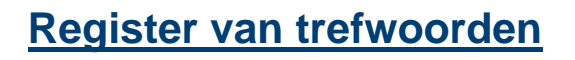

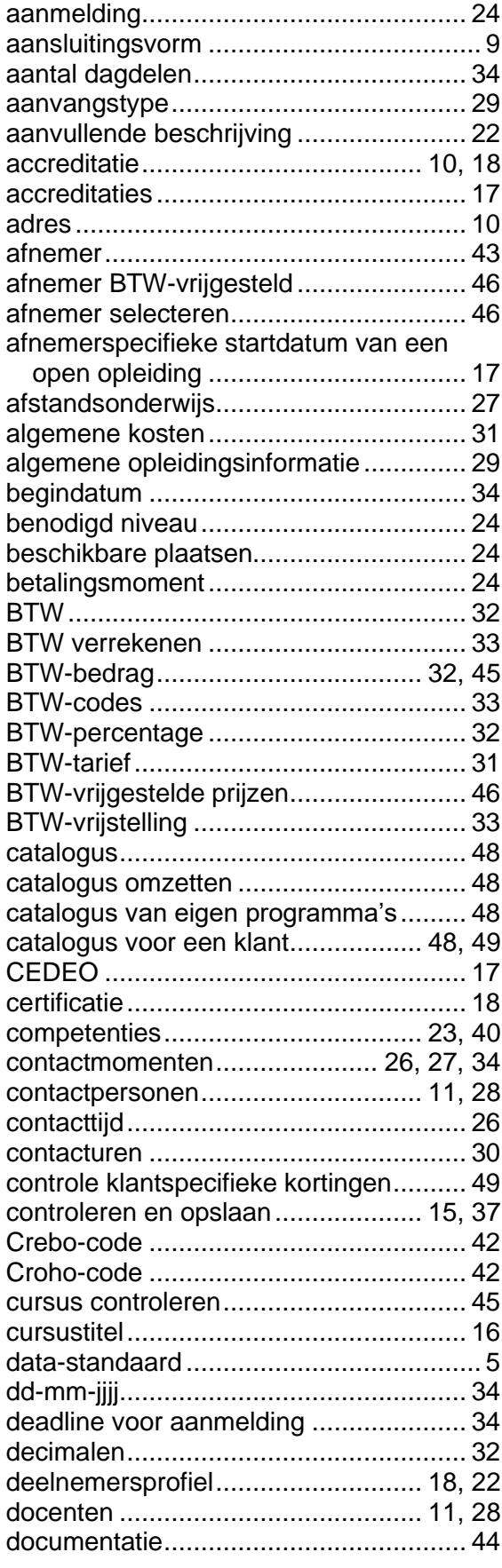

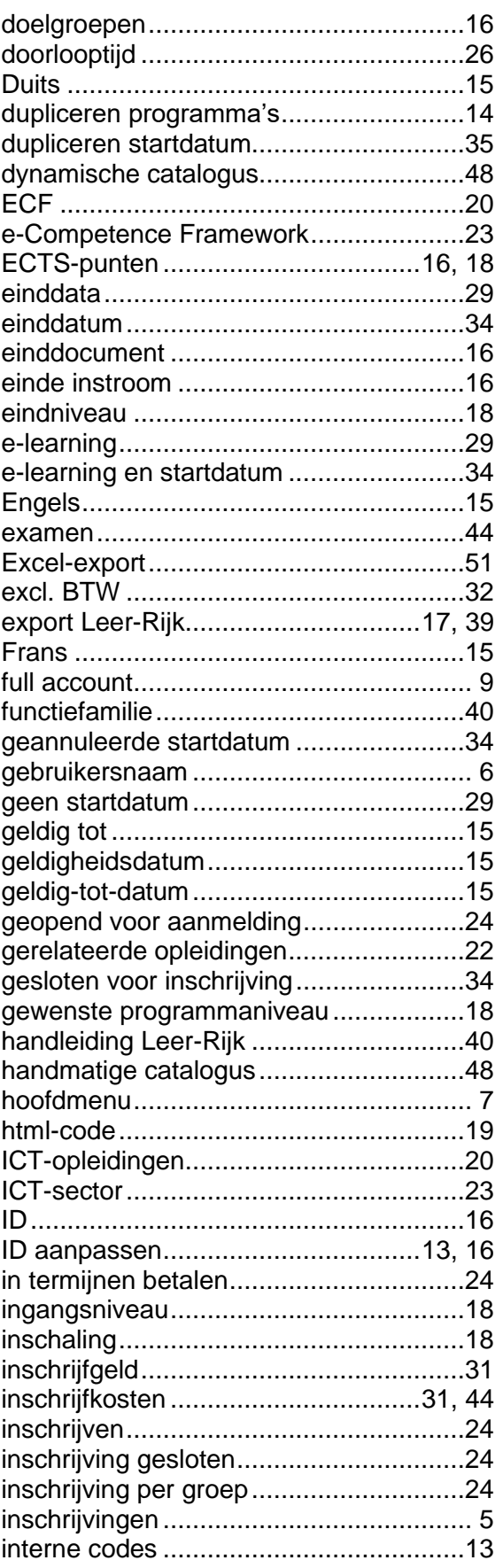

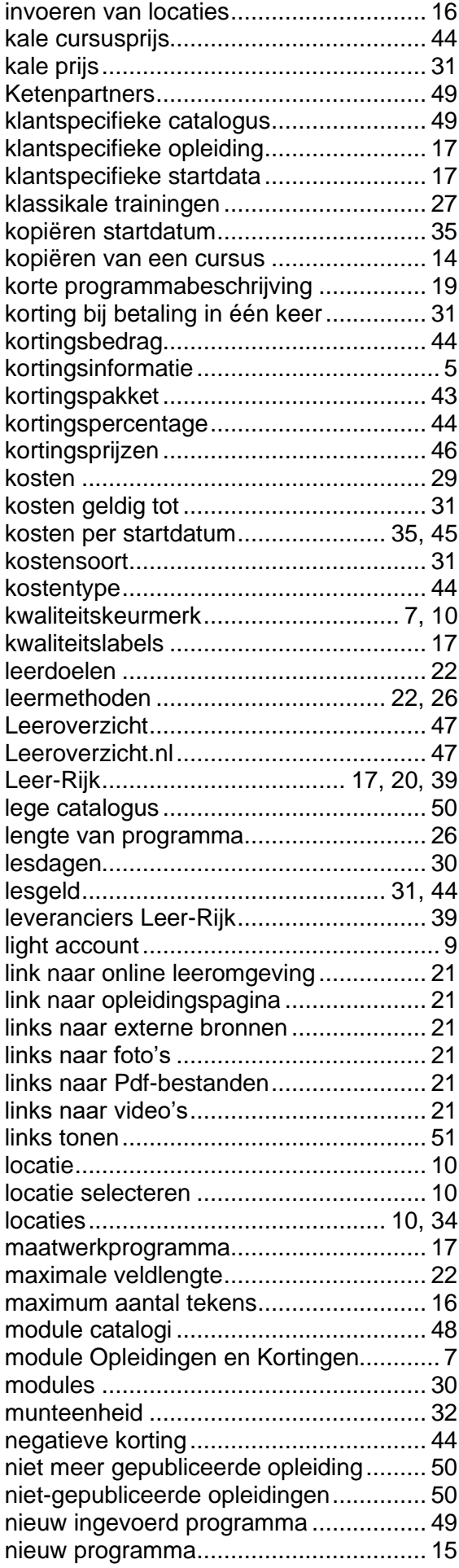

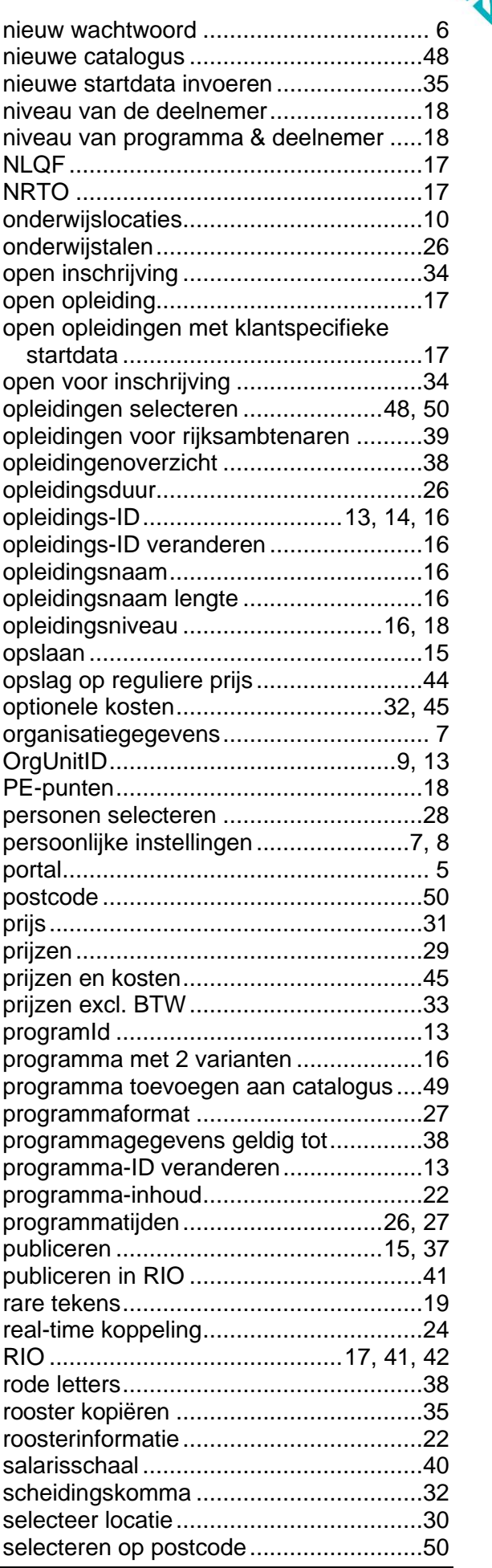

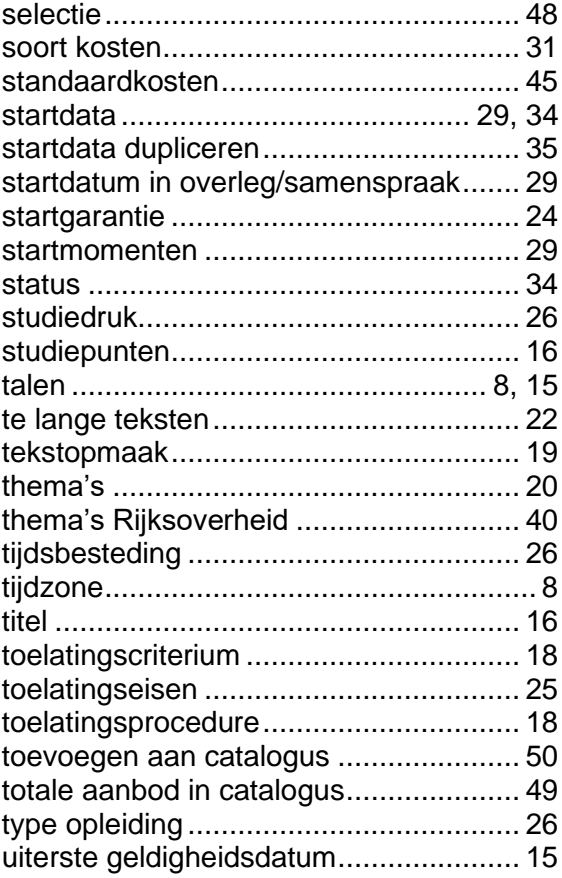

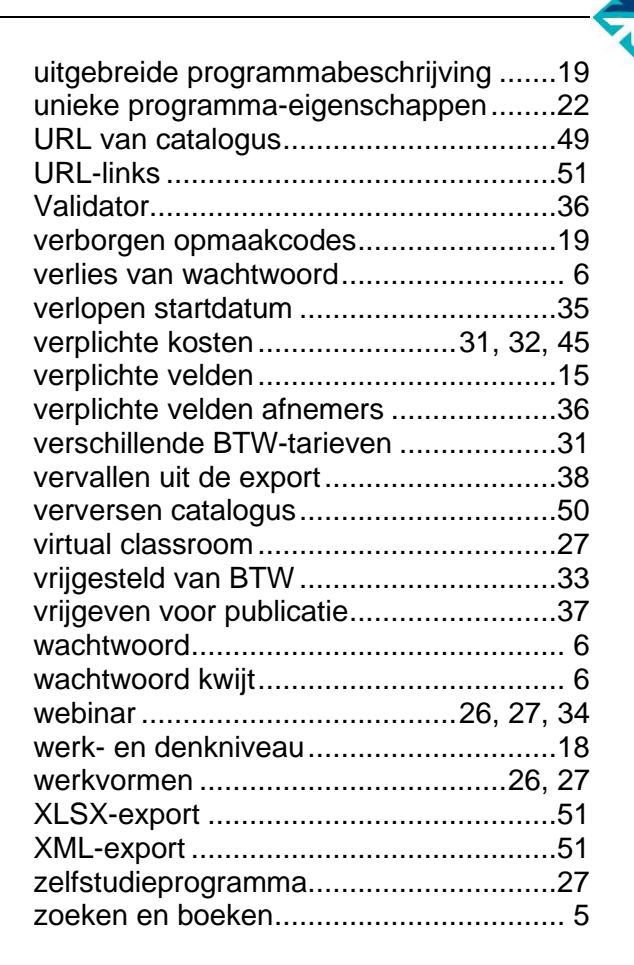